### **D-Link**

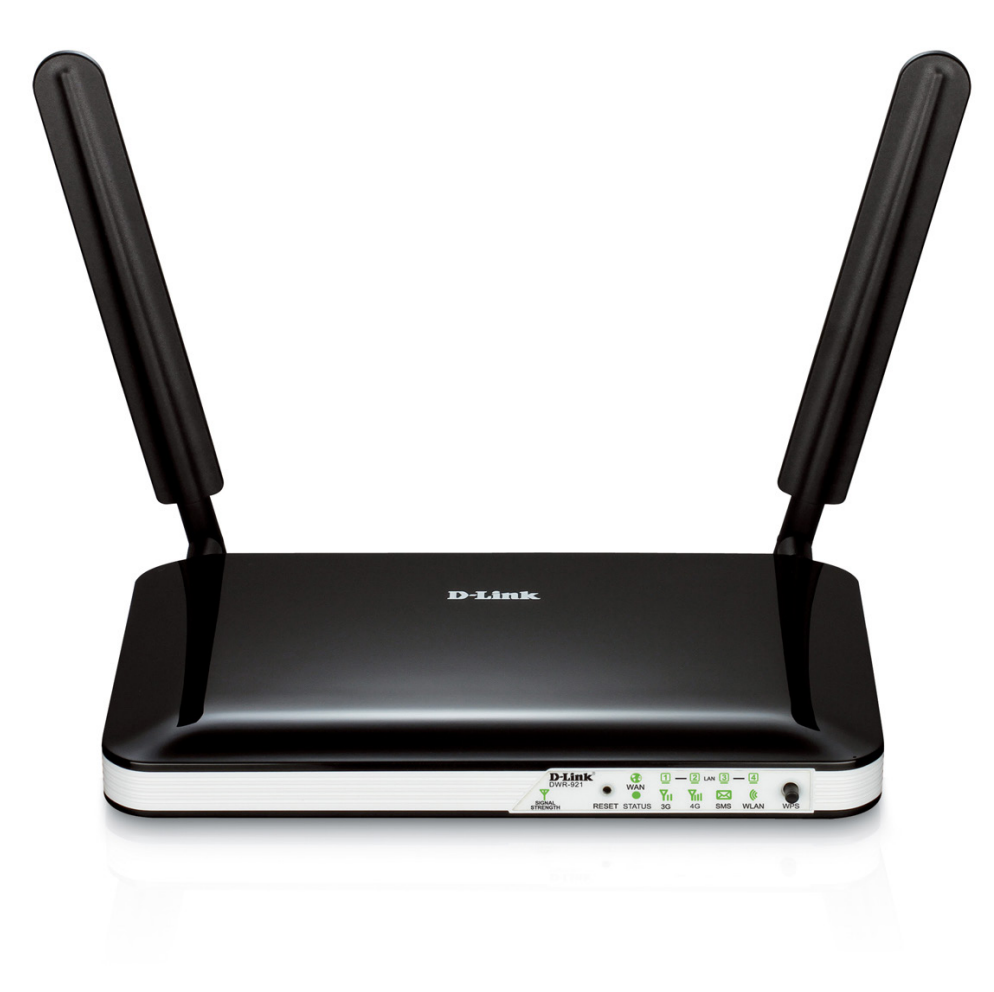

# **Instrukcja obsługi**

### **Router 4G LTE**

DWR-921

# **Wstęp**

D-Link zastrzega prawo do zmiany lub edycji dokumentu bez informowania osób trzecich lub firm.

## **Znaki towarowe**

Logo D-Link jest znakiem towarowym zarejestrowanym przez D-Link Corporation w Stanach Zjednoczonych i innych krajach. Wszystkie inne firmy lub nazwy produktów wymienione w niniejszym dokumencie są znakami towarowymi lub zastrzeżonymi znakami towarowymi wspomnianych firm.

Wszelkie prawa zastrzeżone przez D-Link Corporation, Inc. © 2013

Wszelkie prawa zastrzeżone. Niniejsza publikacja nie może być powielana w całości lub w części bez uprzedniej pisemnej zgody firmy D-Link Corporation, Inc.

## **Regulacje FCC**

Niniejsze urządzenie spełnia wymagania przedstawione w rozdziale 15. Przepisów FCC. Korzystanie z urządzenia podlega następującym warunkom: (1) Urządzenie nie może powodować szkodliwych zakłóceń. (2) Urządzenie musi przyjmować odbierane zakłócenia, w tym zakłócenia, które mogą powodować jego nieprawidłowe działanie.

Urządzenia zostały sprawdzone i uznane za zgodne z wymaganiami dotyczącymi urządzeń cyfrowych klasy B w nawiązaniu do części 15 Przepisów FCC. Wymagania opracowane zostały w celu zapewnienia należytej ochrony przed szkodliwym wpływem urządzeń stosowanych w warunkach domowych. Niniejsze urządzenia wytwarzają, używają i mogą emitować częstotliwość radiową. Jeśli urządzenia są zainstalowane i użytkowane niezgodnie z zaleceniami producenta, mogą emitować szkodliwe zakłócenia sygnałów radiowych. Nie można jednak zagwarantować, że w przypadku konkretnej instalacji zakłócenia nie wystąpią. Jeśli niniejsze urządzenia wywołują zakłócenia w odbiorze radiowym lub telewizyjnym, które można zidentyfikować poprzez wyłączenie i ponowne włączenie urządzenia, użytkownik powinien podjąć próbę usunięcia zakłóceń w następujący sposób:

- Zmienić ustawienie lub położenie anteny odbiorczej.
- Zwiększyć odstęp pomiędzy urządzeniem a odbiornikiem.
- Podłączyć urządzenie do innego gniazda elektrycznego tak, aby był zasilany z innego obwodu niż odbiornik.
- Skonsultować się ze sprzedawcą lub technikiem RTV w celu uzyskania pomocy.

Urządzenie jest zgodne z ograniczeniami emisji promieniowania ustalonymi przez FCC dla środowiska niekontrolowanego. Urządzenie należy instalować i użytkować w odległości co najmniej 20 cm od ciała człowieka (odległość od anteny).

# Spis treści

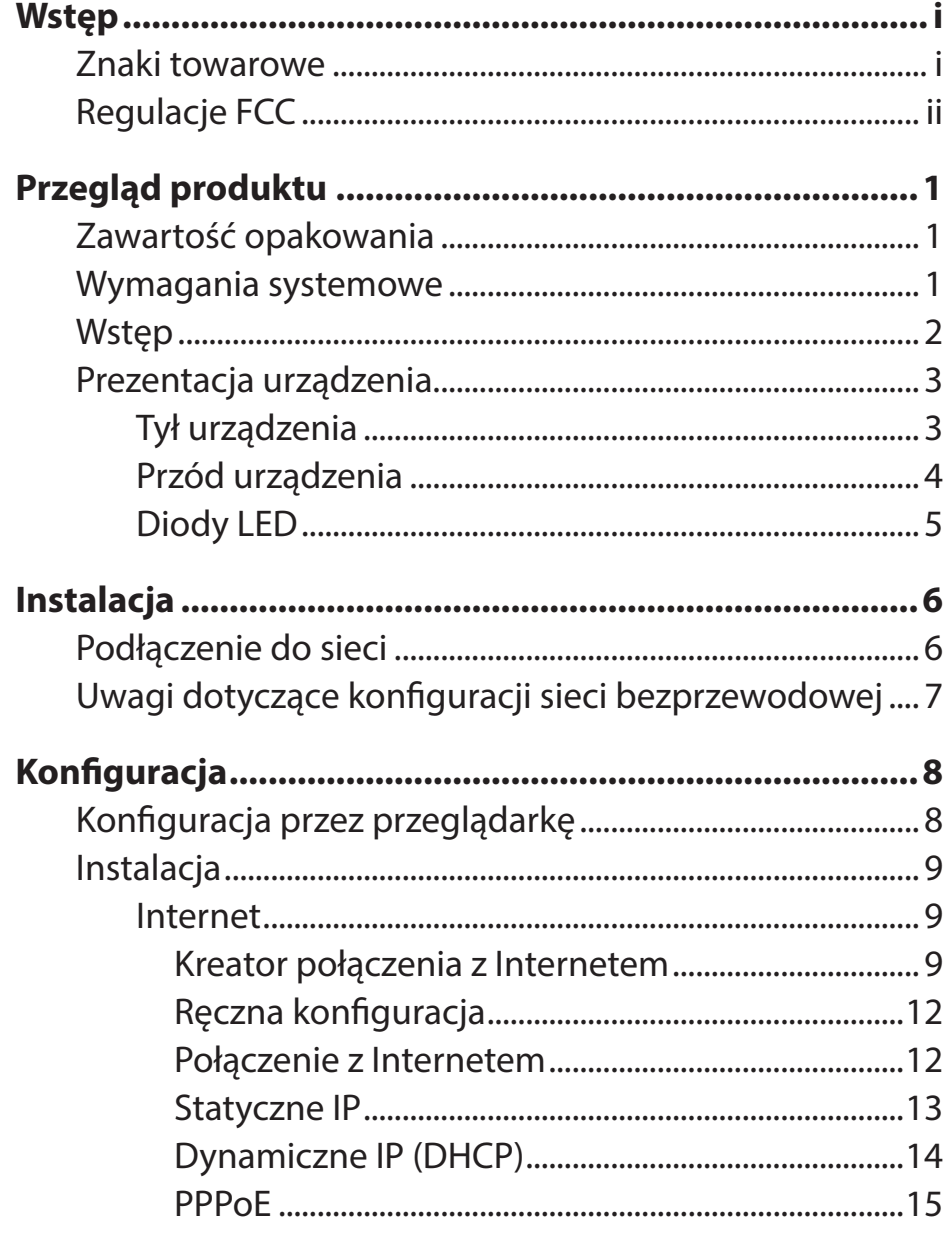

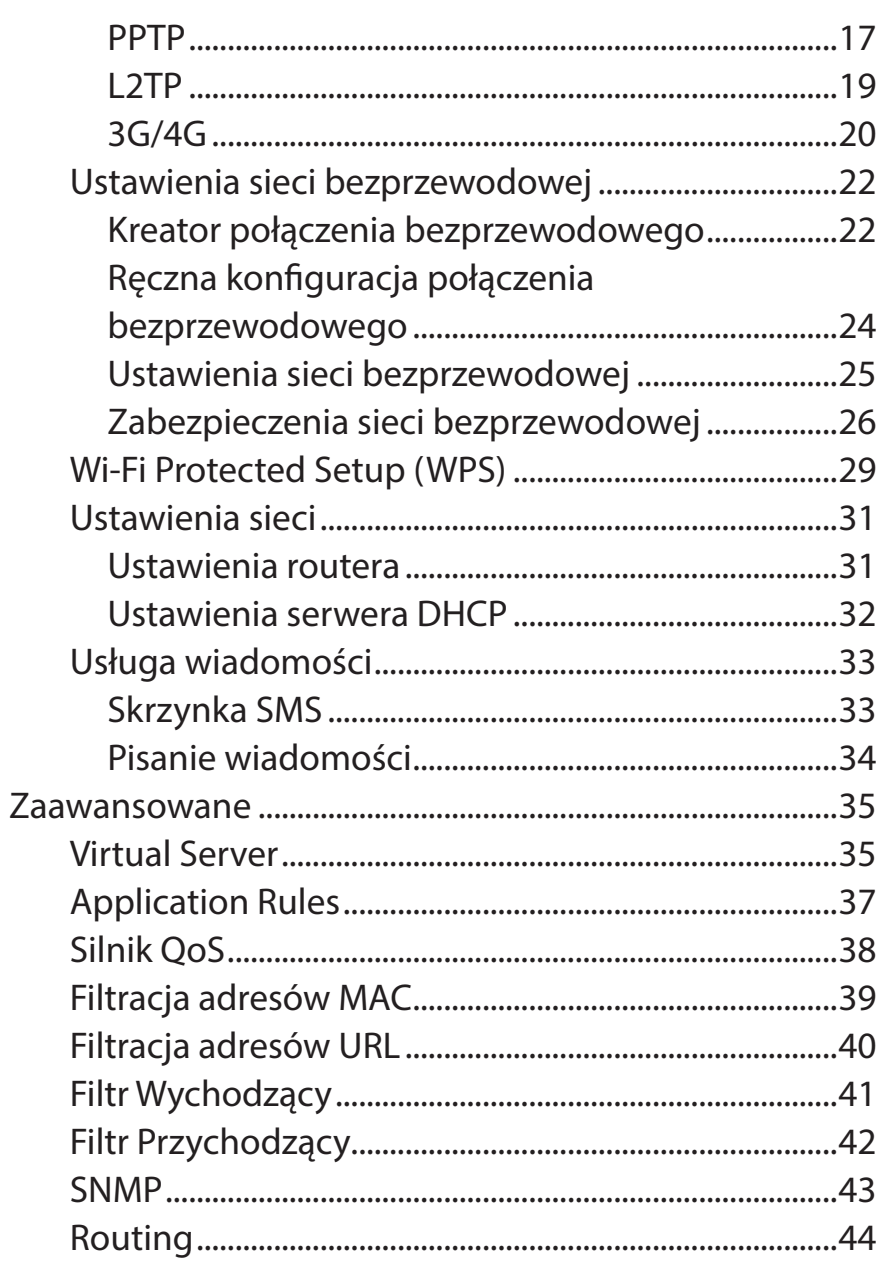

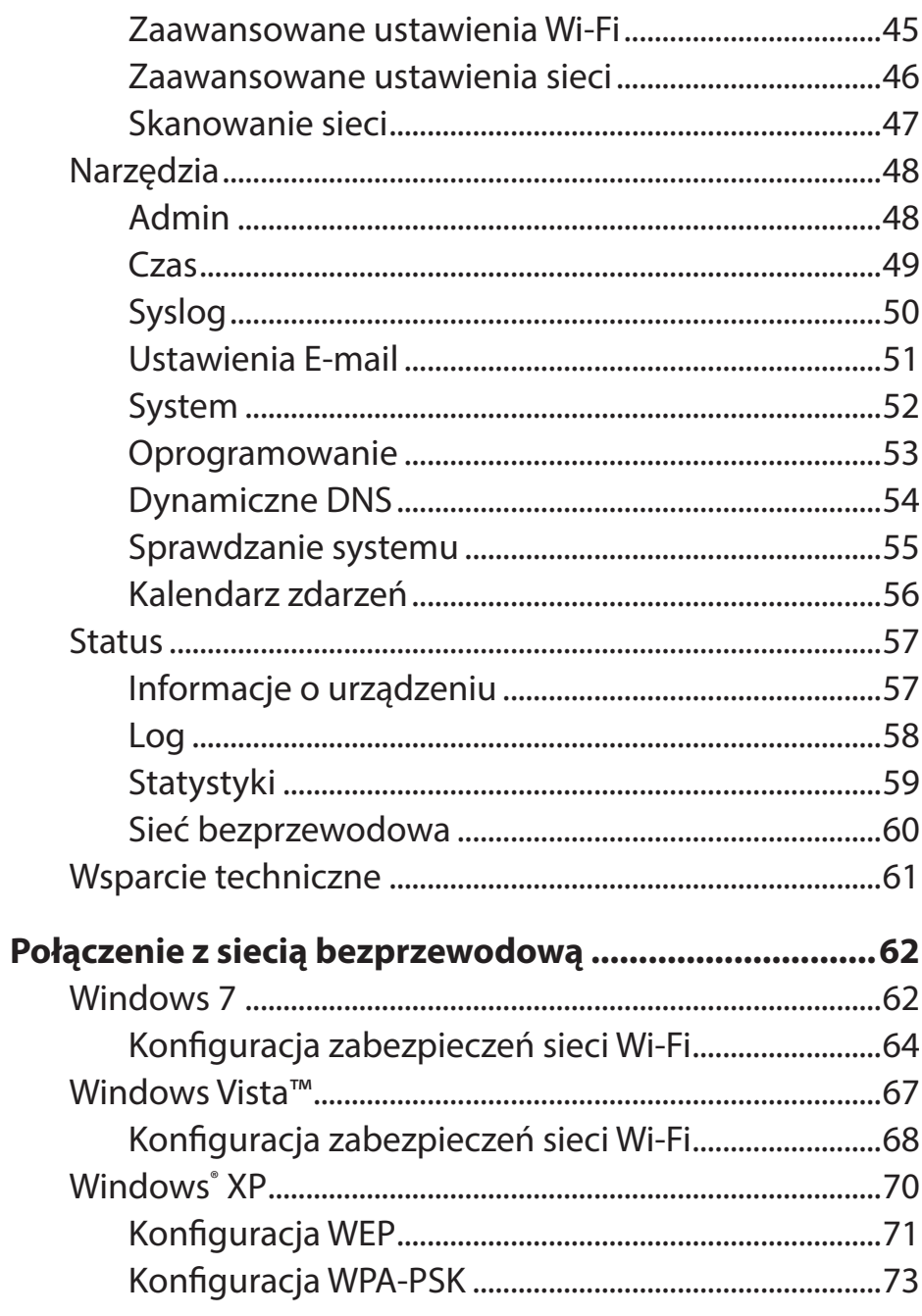

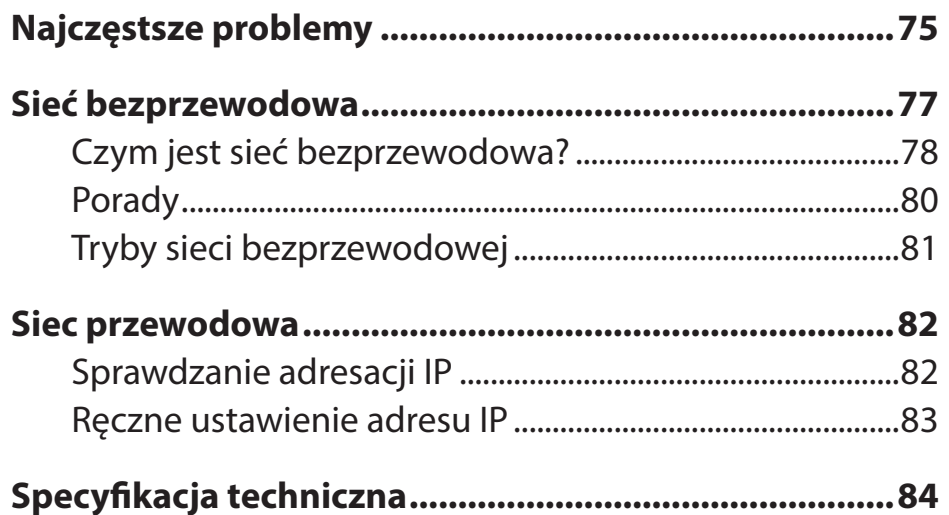

# **Przegląd produktu Zawartość opakowania**

- Router D-Link DWR-921 4G LTF
- Zasilacz
- Instrukcja obsługi na płycie CD oraz gwarancja
- Dwie (2) anteny
- **UWAGA:** Korzystanie z zasilacza o innym napięciu może spowodować trwałe uszkodzenie routera DWR-921. Jednocześnie powoduje to utratę gwarancji. Zalecane jest korzystanie z oryginalnego zasilacza, który dołączony jest do produktu.

## **Wymagania systemowe**

- Kompatybilna karta (U)SIM od operatora
- Komputer z systemem operacyjnym Windows, Mac OS lub Linux z zainstalowaną kartą sieciową
- Przeglądarka Internet Explorer 6 lub Firefox 7 (do konfiguracji)

## **Wstęp**

Router D-Link 4G LTE umożliwia użytkownikom dostęp do szerokopasmowej sieci bezprzewodowej. Kiedy router zostanie połączony z siecią, użytkownik ma możliwość transmisji danych, pobierania plików oraz wysyłania wiadomości SMS. Wystarczy włożyć kartę SIM UMTS/HSUPA do routera, aby współdzielić Internetowe połączenie 3G/4G przy wykorzystaniu bezpiecznego połączenia bezprzewodowego 802.11n lub wykorzystując jeden z czterech dostępnych portów 10/100 Ethernet.

Zalecane jest zabezpieczenie sieci bezprzewodowej przy użyciu szyfrowania WPA/WPA2. Router DWR-921 wykorzystuje aktywną zaporę sieciową (SPI oraz NAT) w celu wykrycia oraz zablokowania potencjalnego zagrożenia płynącego z Internetu, włączając w to filtrowanie adresów MAC wewnątrz sieci.

## **Prezentacja urządzenia Tył urządzenia**

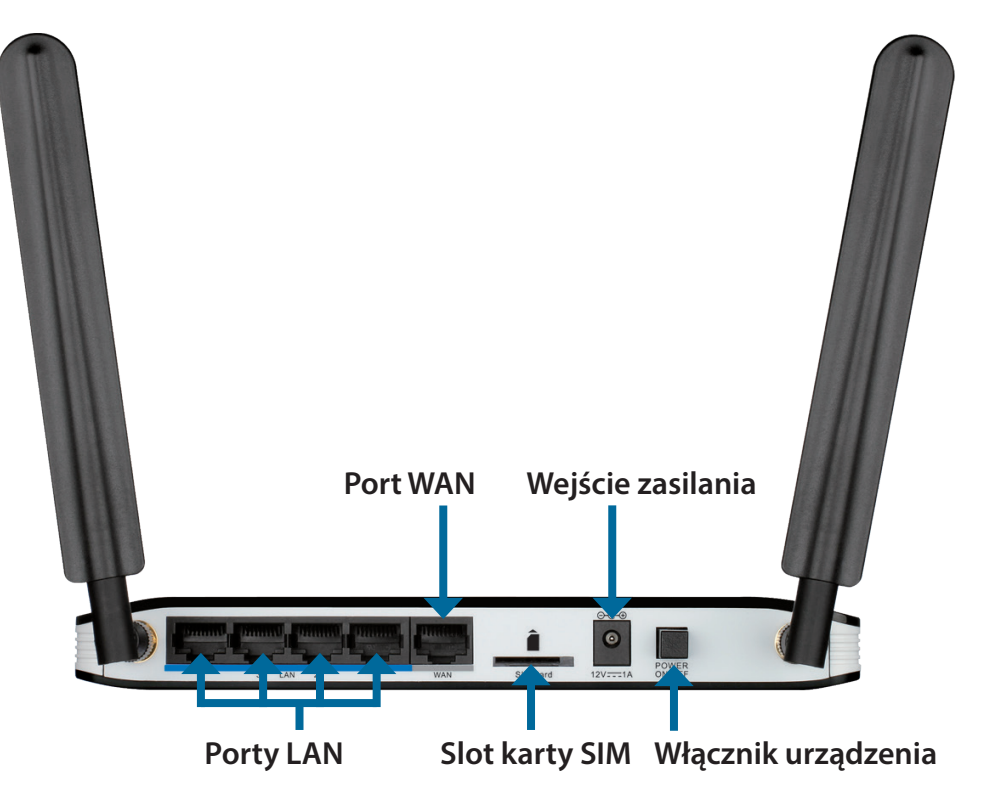

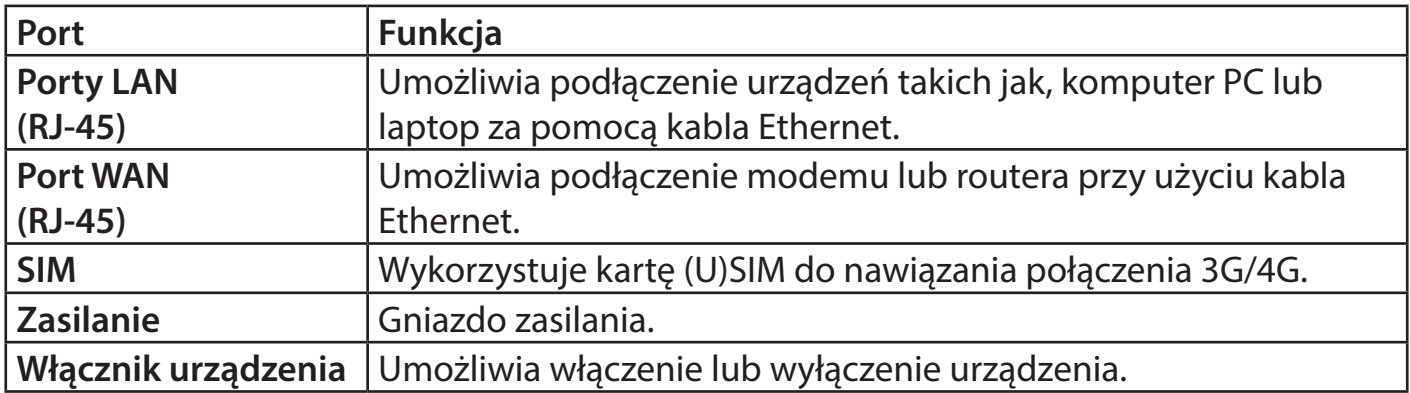

## **Przegląd produktu Przód urządzenia**

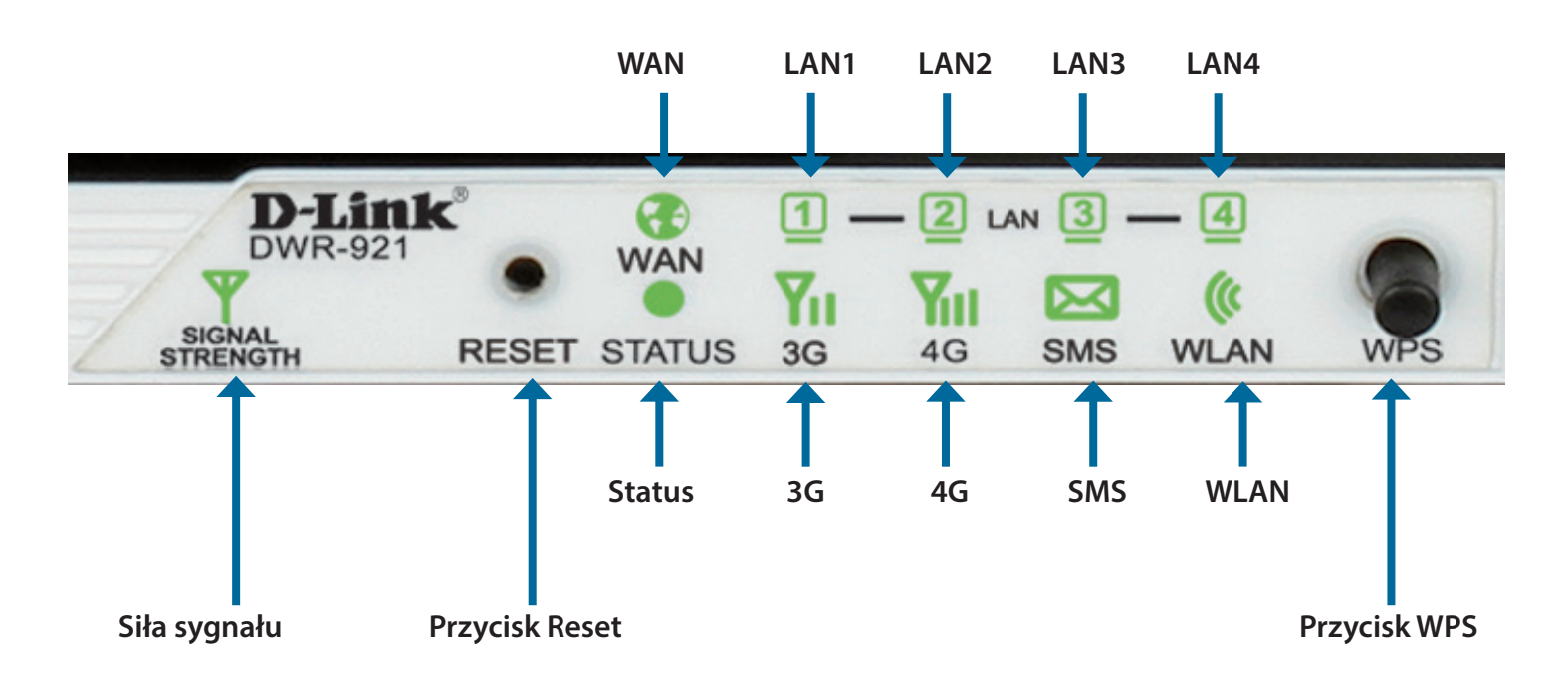

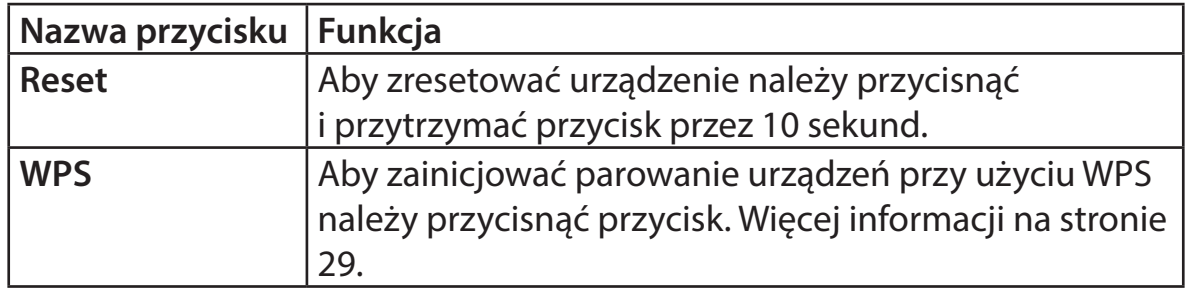

## **Przegląd produktu Diody LED**

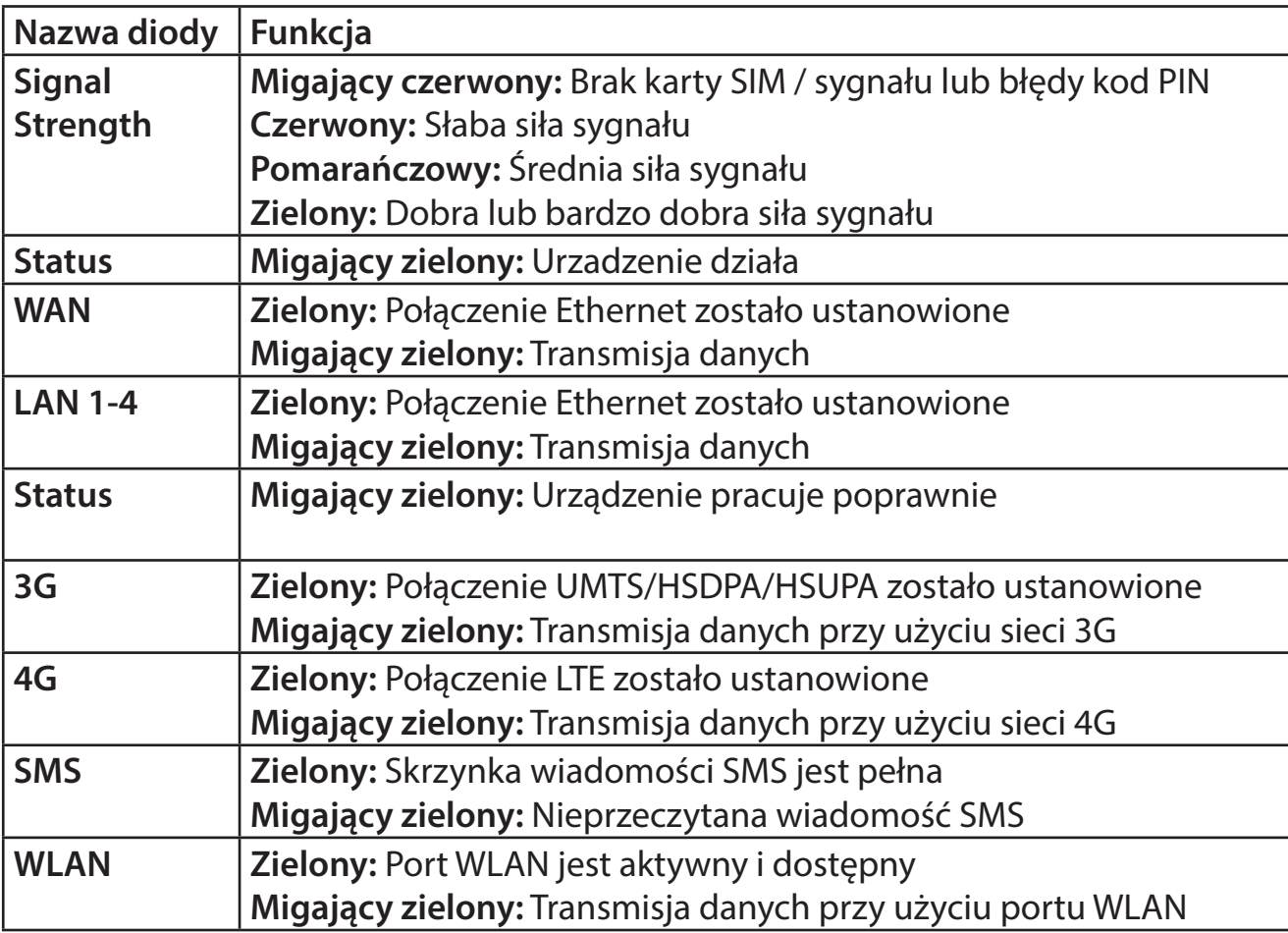

# **Instalacja**

W tym dziale dowiesz się jak przejść poprawnie przez proces instalacji. Przede wszystkim ważne jest umiejscowienie routera. Nie należy umieszczać urządzenia w szafie, na strychu lub w garażu.

## **Podłączenie do sieci**

- 1. Upewnij się, że router DWR-921 jest wyłączony i odłączony od zasilania.
- 2. Włóż standardową kartę (U)SIM w gniazdo na kartę SIM z tyłu urządzenia (pozłacane styki powinny być skierowane w dół).
- **Uwaga:** Urządzenie należy wyłączyć przed każdym procesem instalacji bądź dezinstalacji karty SIM. Nigdy nie należy wkładać lub wyjmować karty SIM podczas pracy routera.
- 3. Podłącz kabel sieciowy Internet/WAN do portu WAN z tyłu urządzenia.
- **Uwaga:** Połączenie 3G/4G może być wykorzystane jako zapasowe połączenie Internetowe. Wystarczy skonfigurować takie połączenie, aby router automatycznie przełączał się na tryb 3G/4G w sytuacji, kiedy standardowe połączenie Internetowe przez WAN nie jest dostępne.
- 4. Podłącz kabel Ethernet do portu LAN z tyłu urządzenia i drugą końcówkę do wolnego, dostępnego portu Ethernet w komputerze, przy użyciu którego będzie konfigurowane urządzenie.
- **Uwaga:** Router DWR-921 4G LTE posiada wbudowaną funkcję Auto-MDI/MDIX, polegająca na automatycznym rozpoznaniu przez to urządzenie, czy podłączony kabel sieciowy jest skrosowany, czy prosty.
- 5. Podłącz zasilacz do gniazda zasilania z tyłu panelu routera DWR-921. Podłącz zasilacz do źródła zasilania oraz uruchom urządzenie.
	- a. Dioda LED statusu zacznie świecić na zielono.
	- b. Wszystkie diody LED na przednim panelu powinny się zaświecić i zgasnąć. Wówczas router DWR-921 jest gotowy do procesji instalacji i konfiguracji.
	- c. Po kilku chwilach, jeśli połączenie zostanie nawiązane, diody LED zaczną świecić na zielono: Zasilanie, Status, WAN, WLAN, lub porty LAN, do których zostały podłączone urządzenia.

# **Uwagi dotyczące konfiguracji sieci bezprzewodowej**

Dostęp do routera DWR-921 jest możliwy przy użyciu połączenia bezprzewodowego, z dowolnego miejsca objętego zasięgiem sieci Wi-Fi. Należy pamiętać, że ilość ścian, grubość oraz ich położenie przez które musi przejść sygnał bezprzewodowy ograniczają zasięg. Zakres różnic waha się w zależności od rodzaju materiałów oraz zakłóceń w domu lub biurze. Aby zmaksymalizować zasięg sieci bezprzewodowej należy pamiętać, że ilość ścian przez które musi przejść sygnał bezprzewodowy, ich grubość oraz położenie mogą ograniczać zasięg sygnału bezprzewodowego.

- 1. Należy ustawić router w taki sposób, aby sygnał nie musiał przechodzić przez wiele ścian. Każda ze ścian redukuje zasięg sygnału Wi-Fi.
- 2. Urządzenia powinny być rozmieszczone (o ile to możliwe) w linii prostej do routera w celu uzyskania lepszej jakości sygnału.
- 3. Materiały takie jak: szkło, metal, cegła, izolacja, beton lub woda wpływają negatywnie na jakość sygnału sieci bezprzewodowej. Duże obiekty, takie jak akwaria, lustra, szafki, drzwi metalowe mogą również powodować spadek jakości sygnału.
- 4. Podczas korzystania z telefonów bezprzewodowych pracujących na częstotliwości 2.4 GHz, należy upewnić się, że ich baza jest umieszczona najdalej jak to jest możliwe od urządzenia bezprzewodowego. Należy pamiętać, że baza transmituje sygnał, nawet jeśli telefon nie jest w użyciu.

(**192.168.0.1**).

# **Konfiguracja**

W tym dziale dowiesz się jak skonfigurować router przez przeglądarkę internetową.

# **Konfiguracja przez przeglądarkę**

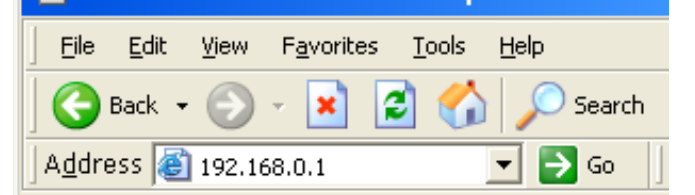

 $Log In$ 

**4 D-Link - Microsoft Internet Explorer** 

Hoor Nan

**Password** 

**LOGTN** Log in to the router:

Aby zalogować się do panelu zarządzania, należy wpisać **admin** w polu User Name oraz wpisać hasło. **Domyślnie hasło nie jest ustawione i należy pozostawić pole puste.**

Aby uruchomić panel zarządzania przez przeglądarkę www, należy wpisać adres IP routera

Jeśli strona nie wyświetla się poprawnie, prosimy o przejście do działu **Najczęstsze problemy** w celu znalezienia rozwiązania.

Domyślnie po zalogowaniu powinna wyświetlić się strona o urządzeniu **STATUS > DEVICE INFO**. Na górze ekranu są dostępne różne opcje konfiguracji routera (**SETUP/ADVANCED/TOOLS/ STATUS/SUPPORT**), aby przejść do konfiguracji połączenia sieciowego należy wybrać **SETUP**.

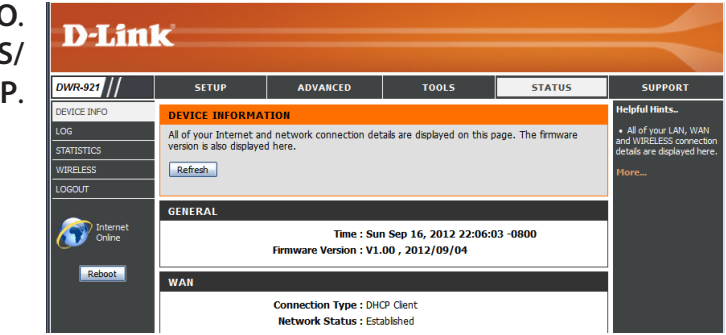

# **Instalacja**

Dział **SETUP** umożliwia konfigurację połączenia z Internetem, ustawienia sieci bezprzewodowej **SETUP** oraz zarządzanie skrzynką SMS. Aby przejść do działu instalacji, należy kliknąć **SETUP** na górze ekranu.

### **Internet**

Strona **Internet** umożliwia konfigurację połączenia z Internetem. Są dwie metody konfiguracji.

Należy kliknąć na przycisk **Internet Connection Setup Wizzard**, aby rozpocząć proces konfiguracji połączenia Internetowego.

Aby ręcznie skonfigurować polaczenie Internetowe należy nacisnąć przycisk **Manual Internet Connection Setup** oraz pominąć dział **Ręczna konfiguracja** ze strony 12.

#### **Kreator połączenia z Internetem**

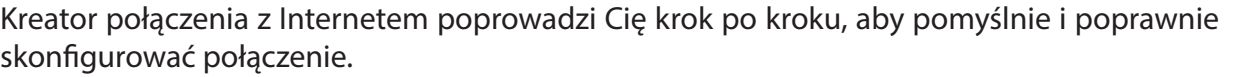

Naciśnij **Next** aby kontynuować.

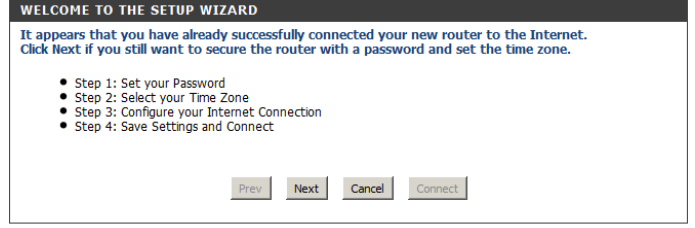

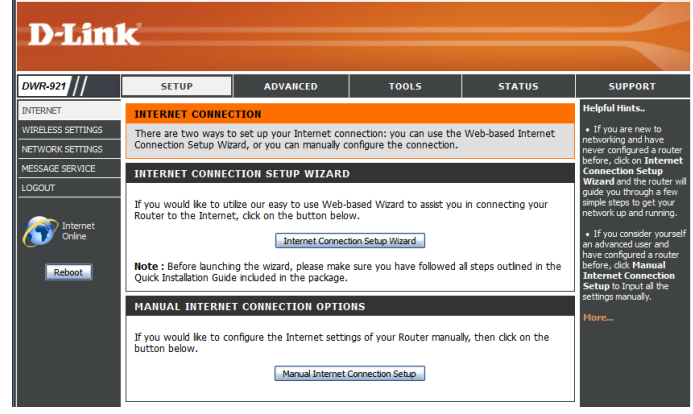

**TOOLS** 

**STATUS** 

**SUPPORT** 

**ADVANCED** 

#### Utwórz nowe hasło i naciśnij **Next**, aby przejść dalej.

Wybierz strefę czasową z listy i kliknij **Next**, aby przejść dalej.

Wybierz typ połączenia Internetowego. Jeżeli nie jesteś pewien, który typ połączenia wybrać, skontaktuj się ze swoim dostawcą usług.

Kliknij **Prev,** aby powrócić do poprzedniej strony lub kliknij **Cancel** aby zakończyć pracę kreatora.

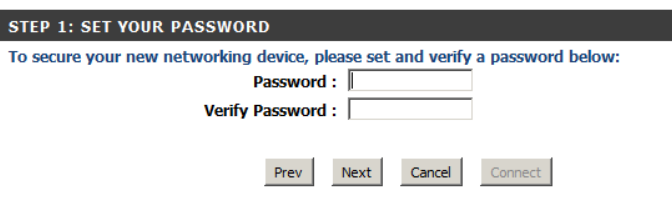

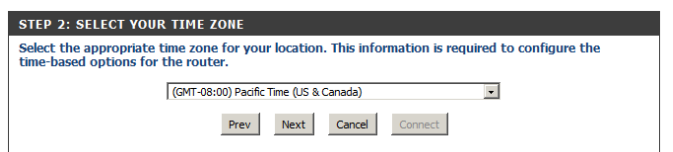

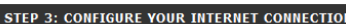

- Please select the Internet connection type below:
- **O DHCP Connection (Dynamic IP Address)**
- Choose this if your Internet connection automatically provides you with an IP Address. Most Cable Modems<br>use this type of connection.
- ◯ Username / Password Connection (PPPoE)
	- Choose this option if your Internet connection requires a username and password to get online. Most DSL modems use this type of connection.
- ◯ Username / Password Connection (PPTP)
- PPTP client. ◯ Username / Password Connection (L2TP)
- L2TP client.
- ◯ 3G/4G Connection
	- 3G/4G.
- ◯ Static IP Address Connection Choose this option if your Internet Setup Provider provided you with IP Address information that has to be manually configured.

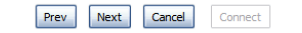

Kolejne strony konfiguracji różnią się w zależności od zaznaczonego typu połączenia.

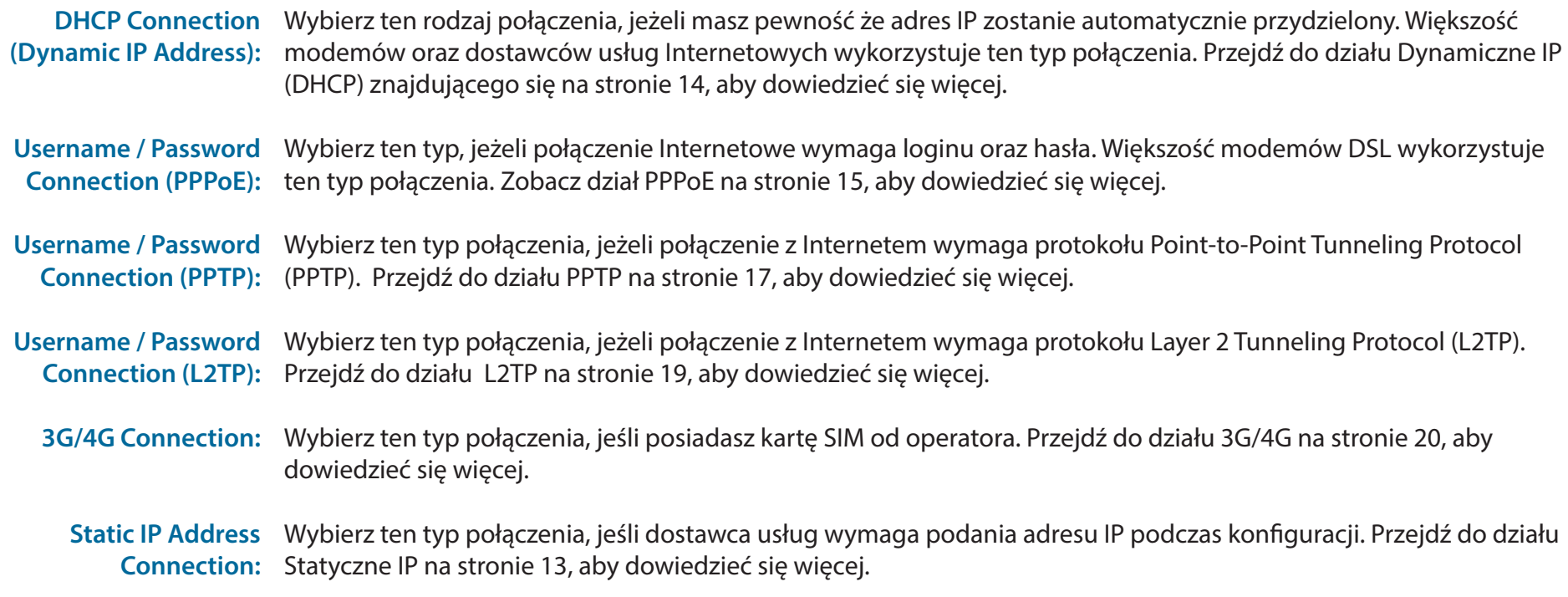

Po wprowadzeniu wymaganych informacji, kliknij **Next** aby przejść dalej.

**Uwaga**: Jeżeli nie jesteś pewien, który typ połączenia wybrać, skontaktuj się z dostawcą usług.

Aby zakończyć proces Kreatora połączenia z Internetem kliknij **Connect**, aby zpisać ustawienia i zrestartować router.

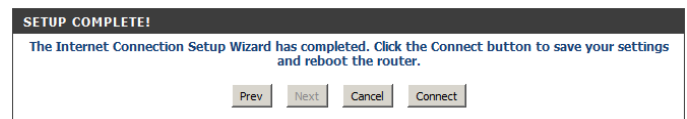

### **Ręczna konfiguracja**

Aby ręcznie skonfigurować połączenie z Internetem, kliknij **Manual Internet Connection Setup.**

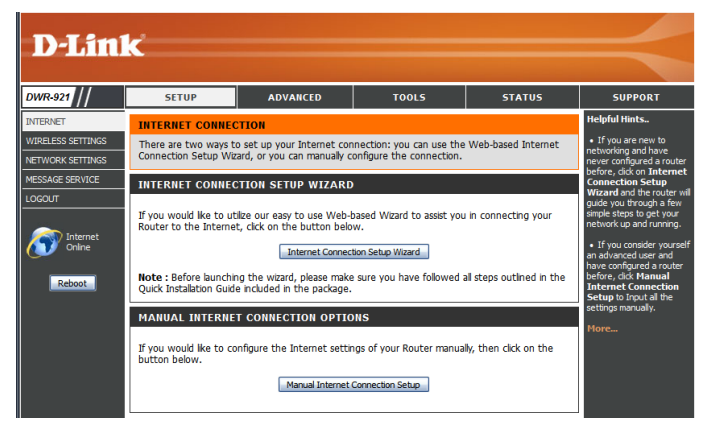

#### **Połączenie z Internetem**

W zależności od typu połączenia Internetowego, należy wybrać model, który sugerowany jest przez dostawcę usług. Można również ustawić opcję Auto-Backup, która umożliwia wykorzystanie dostępu do Internetu 3G/4G, w momencie braku Internetu od dostawcy kablowego.

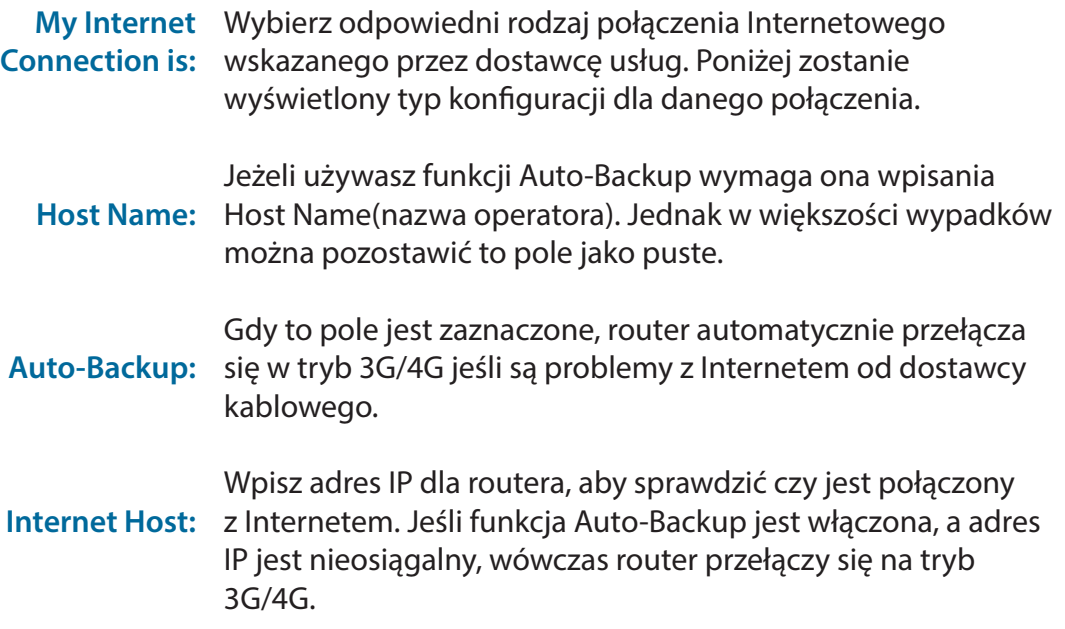

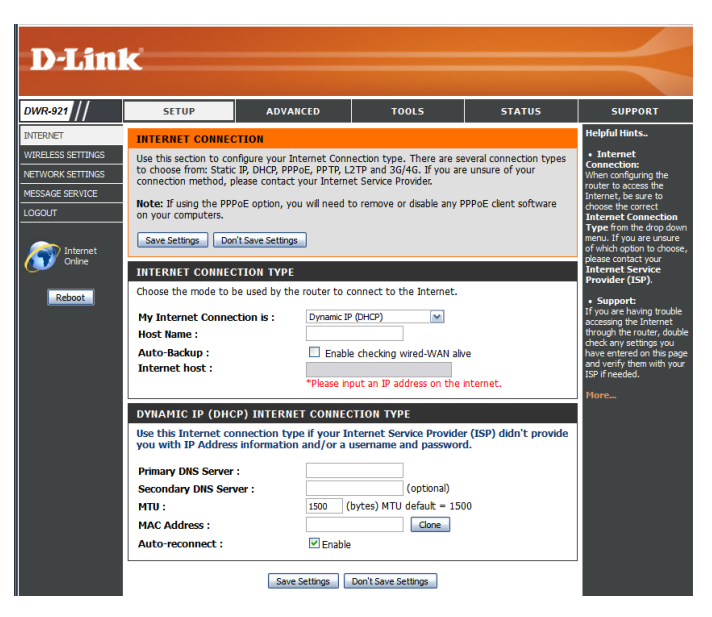

### **Statyczne IP**

Wybrany typ połączenia Internetowego wymaga przypisania adresu IP. Po wpisaniu ustawień, naciśnij **Save Settings**, aby zapisać ustawienia.

- IP Address: Wpisz adres IP przypisany do połączenia z Internetem.
- Subnet Mask: Wprowadź adres maski podsieci.
- Default Gateway: Wprowadź domyślny adres bramki.
- Primary DNS Server: Wprowadź podstawowy adres serwera DNS.
- Secondary DNS Server: Wprowadź zapasowy adres serwera DNS.
	- MTU: Możliwa jest zmiana maksymalnej jednostki transmisji (MTU) w celu osiągnięcia optymalnej wydajności.
	- MAC Address: Domyślny adres MAC jest przypisany do portu WLAN routera. Nie zaleca się zmiany adresu MAC, chyba że jest to wymagane przez dostawcę usług. Możliwe jest sklonowanie adresu MAC komputera PC, zastępując istniejący adres MAC przypisany do routera.

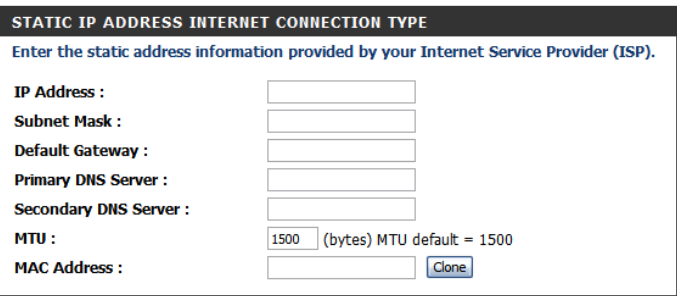

### **Dynamiczne IP (DHCP)**

Ten typ połączenia jest stosowany w przypadku, kiedy dostawca usług nie przydzielił statycznego adresu IP lub loginu i hasła. Po zmianie ustawień kliknij **Save Settings**, aby zapisać zmiany.

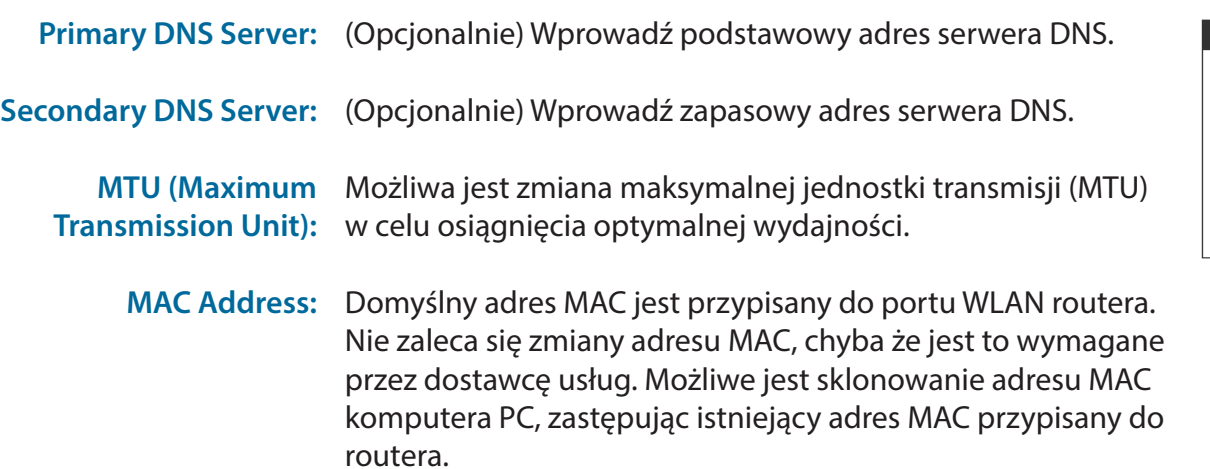

Auto-reconnect: Ta funkcja umożliwia odświeżenie adresu IP na porcie WAN, kiedy sesja wygaśnie.

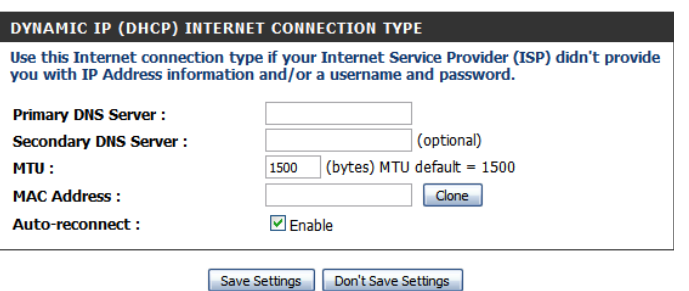

### **PPPoE**

Wybierz ten typ połączenia z Internetem jeśli Twój dostawca usług dostarczył dane konta PPPoE. Po zmianie danych, naciśnij **Save Settings**, aby zapisać ustawienia.

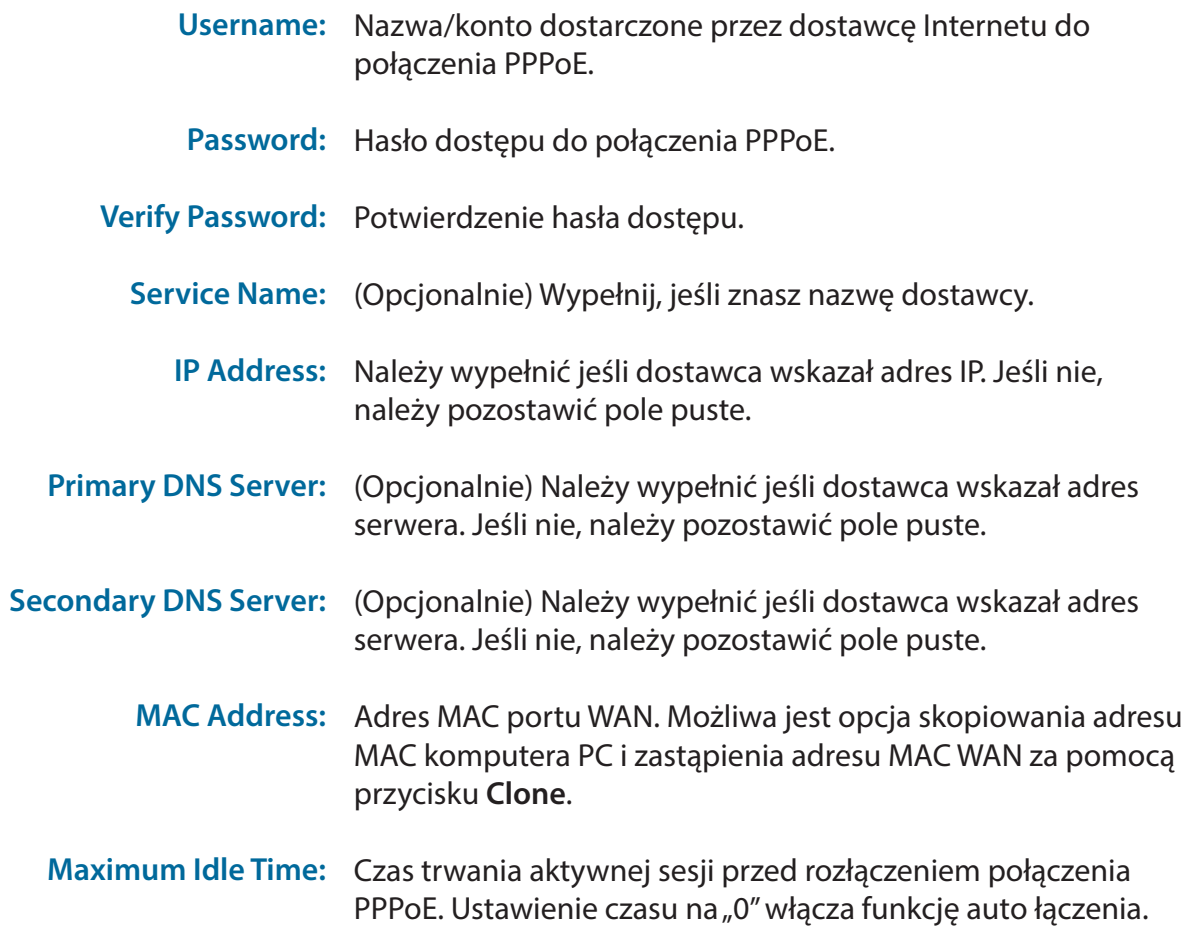

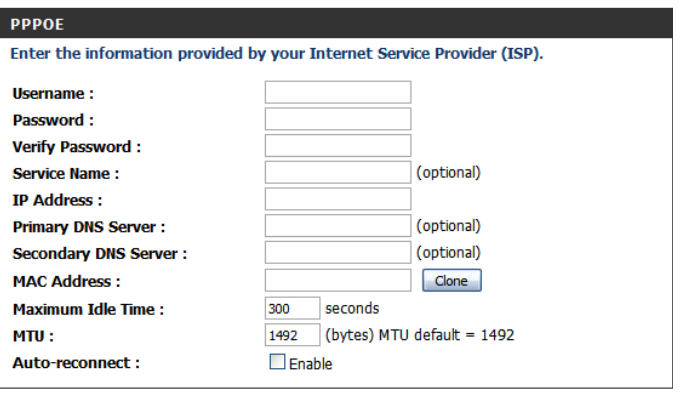

Save Settings Don't Save Settings

Maximum Transmission Domyślnie czas trwana sesji ustawiony jest na1492. **Unit (MTU):**

Auto-reconnect: Funkcja automatycznego nawiązania połączenia w przypadku zakończenia sesji.

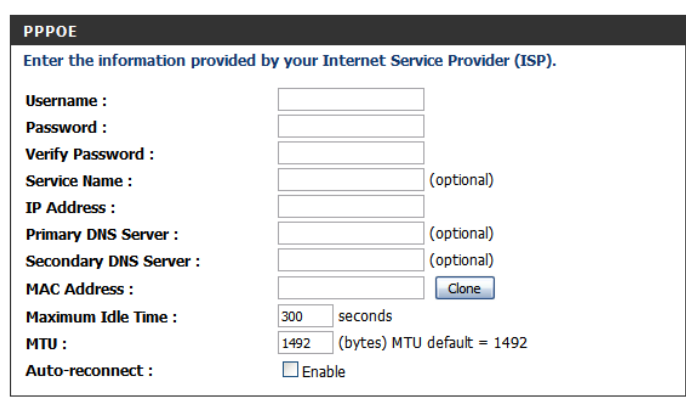

Save Settings | Don't Save Settings

#### **PPTP**

Wybierz ten typ połączenia jeśli dostawca usług udostępnił dane konta PPTP. Po wpisaniu ustawień, kliknij **Save Settings** aby zapisać zmiany.

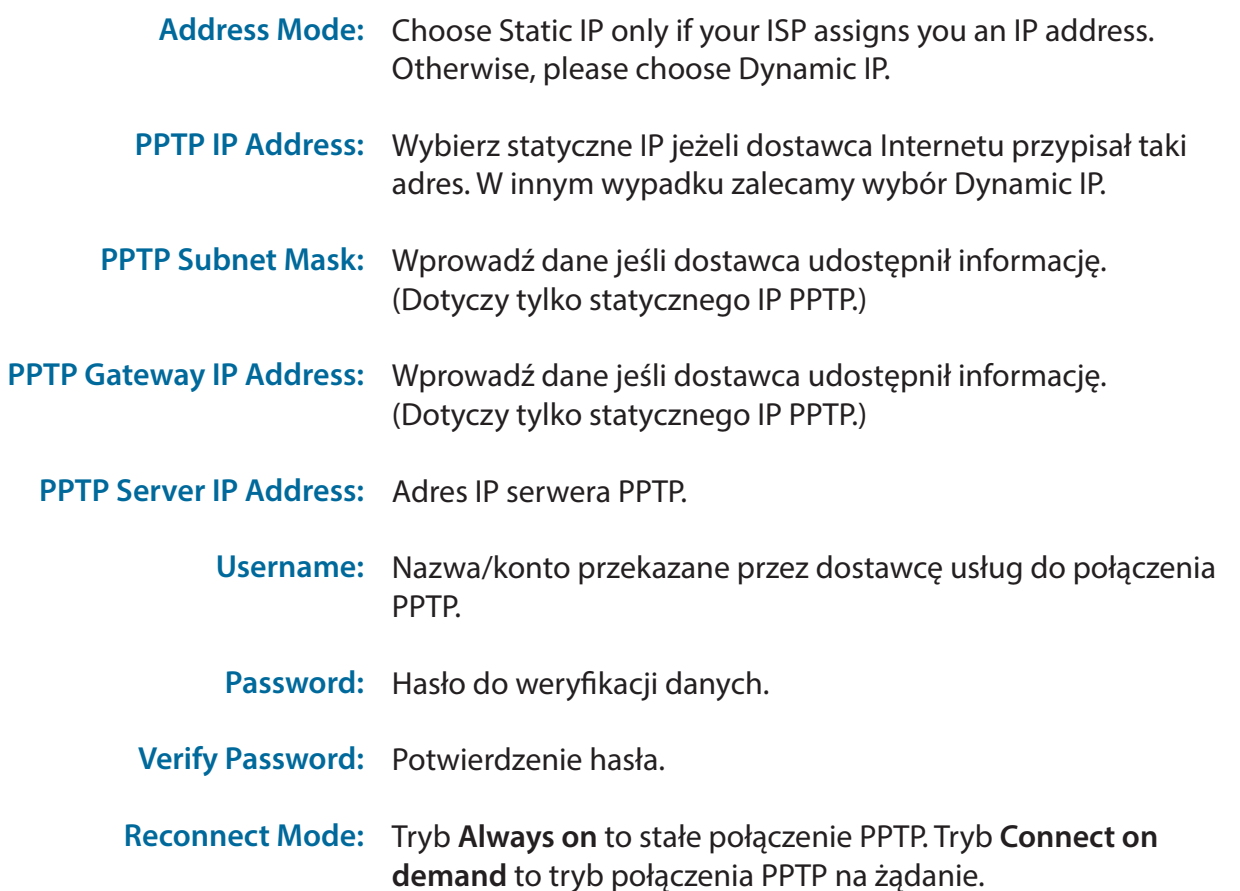

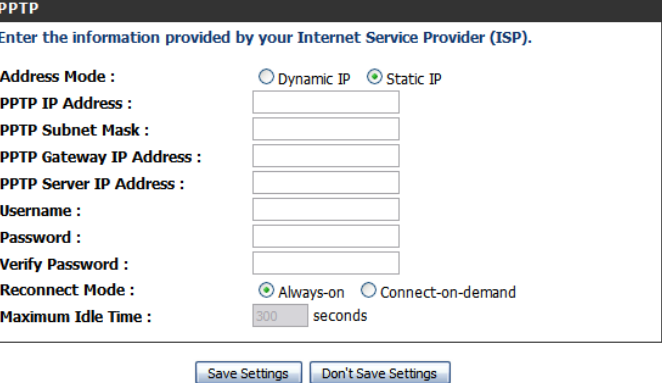

**Maximum Idle Time:** Maksymalny czas trwania sesji.

#### **PPTP** Enter the information provided by your Internet Service Provider (ISP). **Address Mode:** ○ Dynamic IP ⊙ Static IP **PPTP IP Address: PPTP Subnet Mask: PPTP Gateway IP Address: PPTP Server IP Address: Username:** Password: **Verify Password: Reconnect Mode:** Always-on C Connect-on-demand 300 seconds **Maximum Idle Time:**

Save Settings | Don't Save Settings

### **L2TP**

Wybierz ten typ połączenia jeśli dostawca usług udostępnił dane konta L2TP. Po wpisaniu ustawień, kliknij **Save Settings** aby zapisać zmiany.

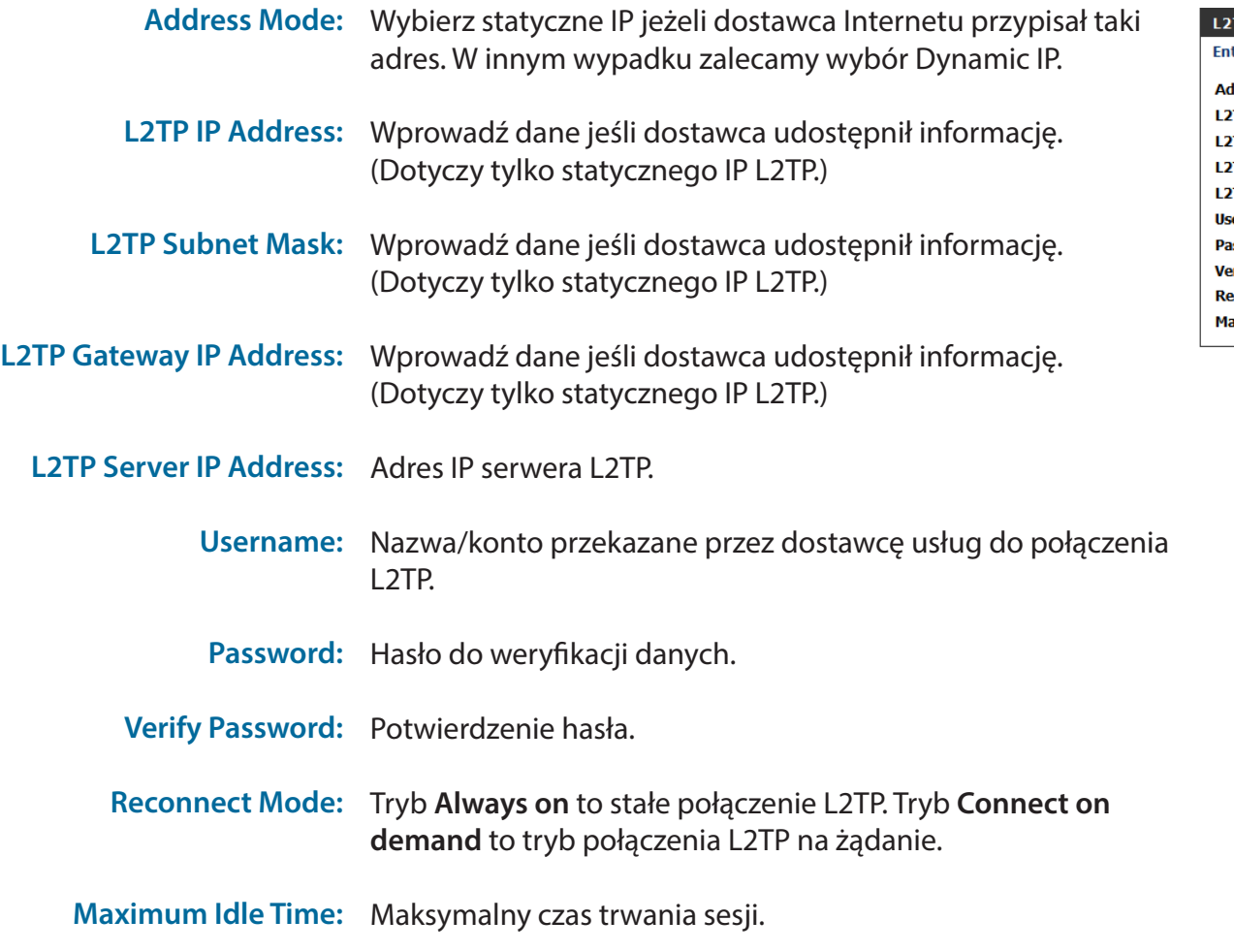

![](_page_23_Picture_108.jpeg)

### **3G/4G**

 Wybierz połączenie Internetowe jeśli chcesz łączyć się przy użyciu karty SIM 3G/4G od Twojego operatora. Po wprowadzeniu zmian, kliknij **Save Settings** aby zapisać.

![](_page_24_Picture_111.jpeg)

#### Dział 3 - Konfiguracja

![](_page_25_Picture_180.jpeg)

#### **T CONNECTION TYPE** ation provided by your Internet Service Provider (ISP). Service Type: Auto Mode ial-Up Profile: © Auto-Detection © Manual Country: Angola  $\blacktriangledown$ Telecom: Unitel **Profile Name:** Username: (optional) (optional) Password: ify Password : (optional) aled Number : thentication: Auto ▼ APN: **Pin Code:** onnect Mode: @ Auto @ Manual um Idle Time : 300 seconds **DNS Server: DNS Server:** Keep Alive: @ Disable @ Use Ping hernet ports: E Enable Roaming: Enable **DNS check: E** Enable NAT disable : Enable

Save Settings | Don't Save Settings

### **Ustawienia sieci bezprzewodowej**

W tym dziale dowiesz się jak ręcznie skonfigurować bezprzewodowe połączenie z routerem. Należy pamiętać, że zmiany wprowadzone w ustawieniach sieci bezprzewodowej muszą zostać również zaktualizowane w urządzeniach podłączonych do sieci.

Aby rozpocząć proces konfiguracji należy nacisnąć **Wireless Connection Setup Wizard**.

Jeżeli chcesz ręcznie skonfigurować połączenie należy nacisnąć **Manual Wireless Connection Setup** oraz przejść do działu **Ręcznej konfiguracji połączenia bezprzewodowego** na stronie 24.

Można również automatycznie skonfigurować połączenie za pomocą przycisku Wi-Fi Protected Setup. Szczegółowy opis działania znajduje się w dziale **Wi-Fi Protected Setup (WPS)** na stronie 29.

### **Kreator połączenia bezprzewodowego**

Kreator poprowadzi Cię krok po kroku przez proces konfiguracji sieci Wi-Fi.

Kliknij **Next** aby kontynuować.

![](_page_26_Picture_78.jpeg)

![](_page_26_Picture_11.jpeg)

Wpisz nazwę Twojej sieci bezprzewodowej oraz naciśnij **Next**, aby przejść dalej.

Wybierz poziom zabiezpieczenia sieci Wi-Fi oraz naciśnij **Next,** aby przejść dalej.

Jeżeli wybrano **BEST** lub **BETTER**, należy użyć szyfrowania TKIP lub AES i wpisać hasło do domowej sieci bezprzewodowej. Sugerujemy korzystać z szyfrowania AES jeśli jest ono wspierane przez urządzenia podłączone do sieci. Kliknij **Next** aby przejść dalej.

Jeśli wybrano opcję **GOOD**, należy wybrać szyfrowanie HEX lub ASCII i wprowadzić hasło do sieci bezprzewodowej. Hasło HEX musi składać się od 10 do 26 znaków (0-9, A-F). Jeżeli zostanie wybrane hasło ASCII, musi się ono składać od 5 do 13 znaków alfanumerycznych.

Aby zakończyć proces Kreatora połączenia bezprzewodowego należy nacisnąć **Save**, spowoduje to restart urządzenia oraz zapisanie ustawień.

![](_page_27_Picture_72.jpeg)

![](_page_27_Picture_73.jpeg)

![](_page_27_Picture_74.jpeg)

![](_page_27_Picture_10.jpeg)

![](_page_27_Picture_75.jpeg)

### **Ręczna konfiguracja połączenia bezprzewodowego**

Aby skonfigurować ręcznie sieć bezprzewodową, należy kliknąć **Manual Wireless Connection Setup.**

![](_page_28_Picture_3.jpeg)

#### **Ustawienia sieci bezprzewodowej**

Na tej stronie możesz skonfigurować sieć bezprzewodową oraz wybrać odpowiedni poziom zabezpieczeń. Aby zapisać ustawienia, należy kliknąć **Save Settings**.

#### Enable Wireless: Zaznacz to pole, aby włączyć sieć bezprzewodową.

Wireless Network Name: SSID (Service Set Identifier) to nazwa Twojej sieci Wi-Fi. Wpisz dowolną nazwę używając maksymalnie 32 znaków.

> **B/G mixed:** Uruchom ten tryb, jeśli do sieci mają być podłączone urządzenia pracujące w trybie 802.11b lub

802.11 Mode: 802.11g.

**N only:** Uruchom ten tryb, jeśli do sieci mają byc podłączone urządzenia pracujące w trybie 802.11n. **B/G/N mixed:** Uruchom ten tryb, jeśli do sieci mają byc podłączone urządzenia pracujące w trybie 802.11b/g/n.

Auto Channel Scan: Uruchom tę funkcję, jeżeli router ma wyszukać najlepszy możliwy kanał sieci bezprzewodowej.

Wireless Channel: Sieć bezprzewodowa korzysta z pewnego zakresu kanałów, aby łączyć router z urządzeniem. Niektóre z kanałów w obrębie Twojej sieci mogą być wykorzystywane przez innych, aby zatem zwiększyć wydajność sieci bezprzewodowej, należy wybrać kanał, który jest namniej wykorzystywany. Funkcja Auto Channel Scan pozwala automatycznie zmieniać kanał.

W zależności czy chcesz, aby Twoja sieć była widoczna dla innych, należy wybrać tryb **Visible** (widoczny) lub **Invisible** (niewidoczny), aby zwiększyć bezpieczeństwo domowej sieci Wi-Fi. Przy ukrytym SSID, użytkownik sam musi wpisać nazwę sieci oraz konfigurację, aby połączyć się z siecią. **Visibility Status:**

![](_page_29_Picture_11.jpeg)

### **Zabezpieczenia sieci bezprzewodowej**

Możesz wybrać jedną z kilku opcji zabezpieczeń sieci bezprzewodowej. Po wybraniu odpowiedniej opcji i wpisaniu hasła, należy zapisać ustawienia klikając **Save Settings**.

Security Mode: Są cztery różne tryby opcji zabezpieczeń sieci Wi-Fi:

- **• None:** Brak zabezpieczeń sieci. To ustawienie nie jest zalecane.
- **• WEP:** Szyfrowanie WEP. Ta opcja ustawień jest zalecana, wtedy kiedy urządzenia podłączone do routera nie wspierają zabezpieczeń WPA lub WPA2.
- **• WPA-Personal:** Szyfrowanie WPA-PSK. Ta opcja jest zalecana dla większości użytkowników.
- **• WPA-Enterprise:** Szyfrowanie WPA-EAP. Ta opcja ustawień jest zalecana tylko wtedy kiedy dostępny jest serwer uwierzytelniania RADIUS.

![](_page_30_Picture_78.jpeg)

#### Dział 3 - Konfiguracja

Jeśli wybierzesz zabezpieczenia **WEP**, pojawią się poniższe ustawienia:

- Authentication: Wybierz opcję uwierzytelniania Open (otwarta) lub Shared (współdzielona).
- **WEP Encryption:** Wybierz szyfrowanie 64-bit lub 128-bit.
- Default WEP Key: Wybierz który klucz WEP (1-4) ma być domyślnym kluczem. Zmianie wówczas ulegnie klucz WEP w Twojej konfiguracji  $(1-4)$ .
	- WEP Key: Ustaw hasło WEP do Twojej sieci wykorzystując szyfrowanie 64 lub 128-bit, bez względu czu używasz szyfrowania HEX lub ASCII, wymagana jest użycie niepowtarzającego się ciągu znaków od 0-9 do A-F.

Jeśli wybierzesz zabezpieczenia **WPA-Personal**, pojawią się poniższe ustawienia:

- **WPA Mode:** Wybierz tryb **WPA2 only** (tylko WPA2) lub WPA only (tylko WPA).**WPA 2 only** to najlepszy dostępny tryb zabezpieczeń.
- Wybierz szyfrowanie **TKIP** lub **AES**. Szyfrowanie **AES** to **Cipher Type:** najlepsza możliwa opcja zabezpieczeń.
- Network Key: Wprowadź hasło do swojej sieci bezprzewodowej. Klucz musi zawierać od 8 do 63 znaków. Może zawierać tylko cyfry i litery.

![](_page_31_Picture_130.jpeg)

Save Settings | Don't Save Settings

![](_page_31_Picture_131.jpeg)

#### Dział 3 - Konfiguracja

Jeśli wybierzesz zabezpieczenia **WPA-Enterprise**, pojawią się poniższe ustawienia:

**WPA Mode:** Wybierz tryb **WPA2 only** (tylko WPA2) lub WPA only (tylko WPA).**WPA 2 only** to najlepszy dostępny tryb zabezpieczeń.

Wybierz szyfrowanie **TKIP** lub **AES**. Szyfrowanie **AES** to **Cipher Type:** najlepsza możliwa opcja zabezpieczeń.

- RADIUS Server IP Wprowadz adres IP serwera RADIUS. **Address:**
- RADIUS Server Port: Wprowadź port serwera RADIUS.

RADIUS Server Shared Wprowadź hasło do serwera RADIUS. **Secret:**

![](_page_32_Picture_82.jpeg)

**RADIUS server Shared Secret:** 

## **Wi-Fi Protected Setup (WPS)**

Aby otworzyć stronę Wi-Fi Protected Setup należy kliknąć **Wi-Fi Protected Setup**.

Na stronie Wi-Fi Protected Setup masz możliwość nawiązania bezprzewodowego połączenia pomiędzy routerem a urządzeniem automatycznie, za pomocą naciśnięcia przycisku oraz wpisania kodu PIN.

Jeżeli posiadasz Windows 7 i chcesz nawiązać połączenie należy użyć kreatora połączeń sieciowych, w którym należy wpisać WPS PIN/AP PIN routera. Aby zapisać wprowadzone zmiany, należy nacisnąć **Save Settings**.

![](_page_33_Picture_6.jpeg)

![](_page_33_Picture_7.jpeg)

WPS: Wybierz czy opcja WPS ma być włączona lub wyłączona.

Dział 3 - Konfiguracja

Jeżeli posiadasz Windows 7 i chcesz nawiązać połączenie AP PIN (also known as należy użyć kreatora połączeń sieciowych, w którym należy WPS PIN): wpisać WPS PIN/AP PIN routera. Fabrycznie nadany WPS PIN/ AP PIN jest ulokowany na naklejce na spodzie routera. Aby wygenerować nowy PIN należy kliknąć **Generate New PIN.**

- **Config Mode:** Wybierz tryb pracy WPS Registrar lub Enrollee. Najczęjciej używanym trybem jest **Registrar**, który umożliwia użycie przycisku WPS, aby połączyć się z nowymi urządzeniami.
- Jeżeli jest ustawione na **CONFIGURED**, oznacza to, że router jest gotowy do pracy w trybie WPS, np. za pomocą kreatora **Połączenia z siecią** w Windows 7. Aby zmienić status na **UNCONFIGURED**, należy kliknąć przycisk **Release**. **Config Status:**

Jeżeli jest ustawiony na **UNCONFIGURED**, należy kliknąć przycisk **Set** aby zmienić status na **CONFIGURED** i zablokować możliwość konfiguracji WPS.

Tutaj masz możliwość wybrania trybu parowania urządzeń przy użyciu przycisku (WPS) **Push Button** lub przy wybraniu wpisania kodu **PIN**, należy wprowadzić 8-cyfrowy kod PIN, aby nawiązać połączenie z routerem. **Config Method:**

Należy nacisnąć przycisk **Trigger**, aby zainicjować połączenie WPS. **WPS Status:**

#### **WI-FI PROTECTED SETUP** WPS:  $\odot$  Enable  $\odot$  Disable 48757751 Generate New PIN **AP PIN: Config Mode:** Registrar  $\boxed{\smile}$ **UNCONFIGURED** Set **Config Status: Disable WPS-PIN Method:**  $\blacktriangledown$ Push Button V **Config Method: IDLE** Trigger **WPS status:**

Save Settings | Don't Save Settings

### **Ustawienia sieci**

W tym dziale dowiesz się jak zmienić ustawienia sieciowe routera oraz jak skonfigurować ustawienia serwera DHCP. Po wprowadzeniu zmian, należy je zatwierdzić przyciskiem **Save Settings**.

#### **Ustawienia routera**

- Router IP Address: Wprowadź adres IP, który ma być używany dla routera. Domyślny adres IP to **192.168.0.1**. Jeśli chciałbyś zmienić adres IP, musisz wprowadzić nowy w przeglądarce internetowej, aby przejść do procesu konfiguracji.
- Default Subnet Mask: Wprowadź Subnet Mask (maskę podsieci). Domyślny adres maski podsieci to **255.255.255.0**.
- Local Domain Name: Wprowadź lokalną domenę Twojej sieci.

![](_page_35_Picture_7.jpeg)
#### **Ustawienia serwera DHCP**

DWR-921 posiada wbudowany serwer DHCP (Dynamic Host Control Protocol). Fabrycznie, serwer DHCP jest włączony w urządzeniu. Serwer DHCP zawiera pulę adresów IP, które automatycznie są przypisywane do klientów podłączonych do sieci. Aby zapisać wprowadzone zmiany należy nacisnąć **Save Settings**.

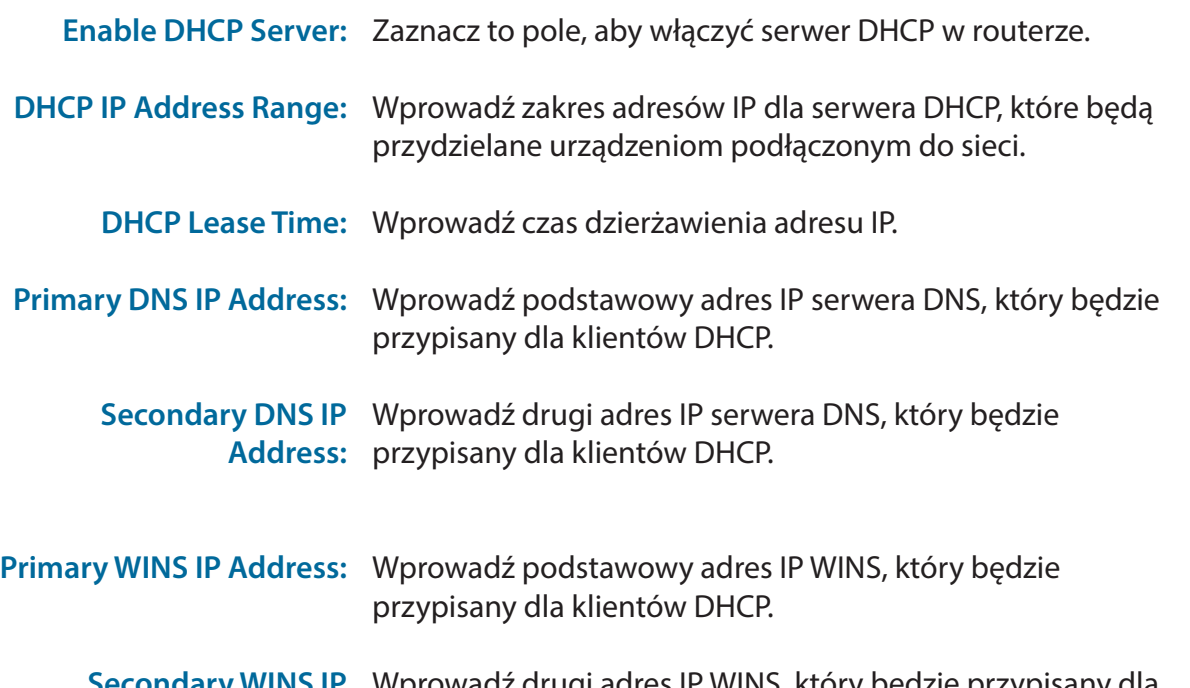

Wprowadź drugi adres IP WINS, który będzie przypisany dla Address: klientów DHCP. **Secondary WINS IP** 

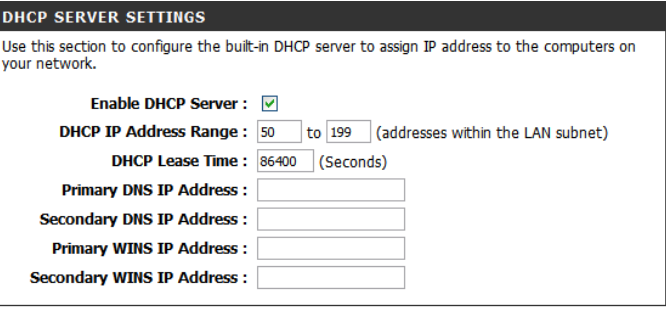

Save Settings | Don't Save Settings

#### **Usługa wiadomości**

Jeśli Twój dostawca oferuje usługę **SMS**, możesz sprawdzić oraz wysyłać wiadomości, za pomocą ten strony.

SMS Inbox: Naciśnij tutaj, aby zobaczyć otrzymane wiadomości SMS.

Create Message: Naciśnij tutaj, aby utworzyć nową wiadomość.

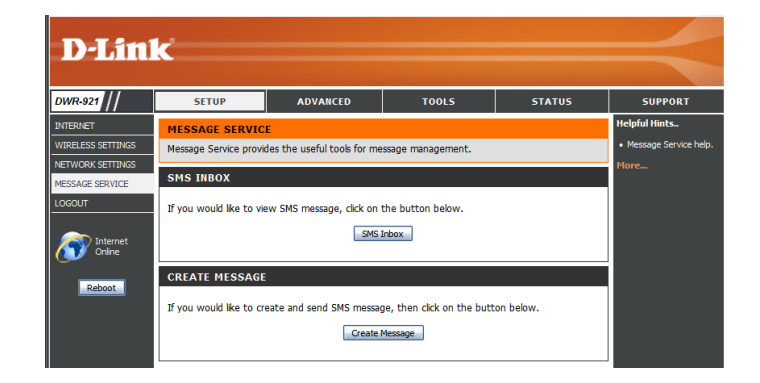

#### **Skrzynka SMS**

Na tej stronie wyświetlone są wszystkie wiadoomści, które są zapisane na karcie SIM. Wybierz wiadomość, którą chcesz wyświetlić. Po przeczytaniu możesz ją usunąć lub odpisać z poziomu przeglądarki WWW. Naciśnij **Refresh**, aby odświeżyć skrzynkę.

Delete: Usuwa wybrane wiadomości SMS.

- Reply: Otwórz okno nowej wiadomości, aby odpowiedzieć na wybrany SMS.
- Forward: Otwórz okno nowej wiadomości, aby przesłać dalej wybrany SMS.
- Refresh: Kilknij tutaj, aby sprawdzić czy pojawiły się nowe wiadomości.

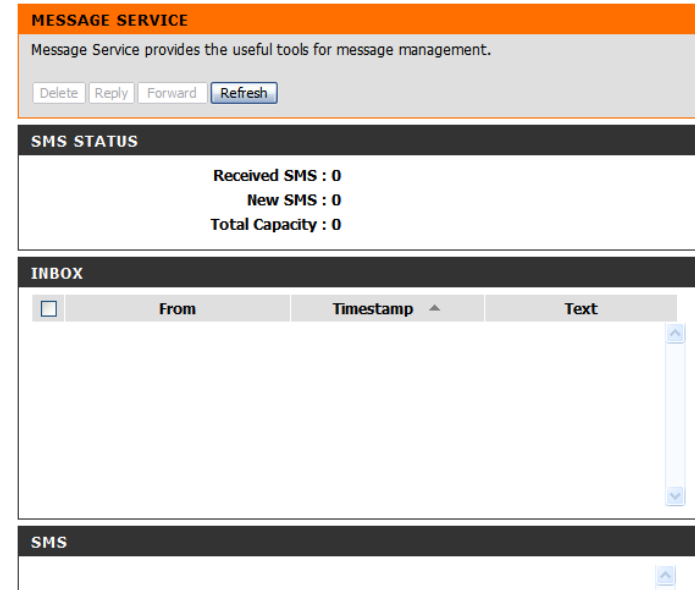

#### **Pisanie wiadomości**

Na tej stronie możesz pisać wiadomości SMS do osób zapisanych w książce adresów. Wystarczy wpisać numer telefonu oraz treść wiadomości. Kliknięcie przycisku "Send Message" powoduje wysłanie wiadomości. Jeśli chciałbyć dodać więcej niż jednego odbiorcę, należy wprowadzić znak (;) pomiędzy numerami telefonów.

Receiver: Wprowadź numer telefonu odbiorcy.

- Text Message: Wprowadź treść wiadomości.
- Send Message: Kliknij tutaj, aby wysłać wiadomość.
	- Cancel: Kliknij tutaj, aby skasować treść wiadomości.

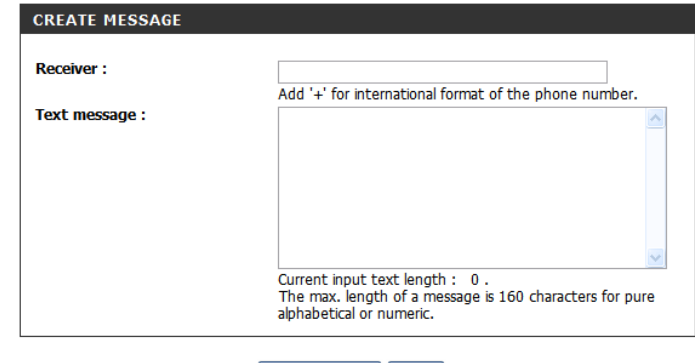

Send message | Cancel

## **Zaawansowane**

Dział **ADVANCED** umożliwia złożoną konfigurację oraz oferuje więcej ustawień routera, jak Virtual Server (przekierowania portów), filtrowanie adresów MAC oraz URL, oraz zaawansowane ustawienia sieci przewodowej i bezprzewodowej. Aby przejść do zaawansowanych ustawień, należy kliknąć na górze ekranu **ADVANCED**.

### **Virtual Server**

Urządzenie może zostać skonfigurowane jako wirtualny serwer, przez co użytkownicy mogą korzystać ze stron WWW lub FTP za pośrednictwem publicznego IP (WAN) routera. Można również ustalić harmonogram wirtualnego serwera. Funkcja serwera wirtualnego jest również znana jako przekierowanie portów. Po wprowadzeniu zmian należy je zapisać kilkając **Save Settings**.

Well-known Services: Lista predefiniowanych usług. Możesz wybrać usługę, wpisać nazwę (ID), po czym kliknąć **Copy to**, aby skopiować domyślne ustawienia dla usługi.

> **ID:** Umożliwia skopiowanie wybranych ustawień usuługi z listy **Well known service** po naciśnięciu przycisku **Copy to**.

Use schedule rule: Wybierz harmonogram i skopiuj go dla konkretnej usługi za pomocą przycisku **Copy to**. Możesz również zaznaczyć **Always On (zawsze uruchomione)** lub wykorzystać stworzony wcześniej harmonogram zdefiniowany przez Ciebie. Więcej szczegółów na stronie 56.

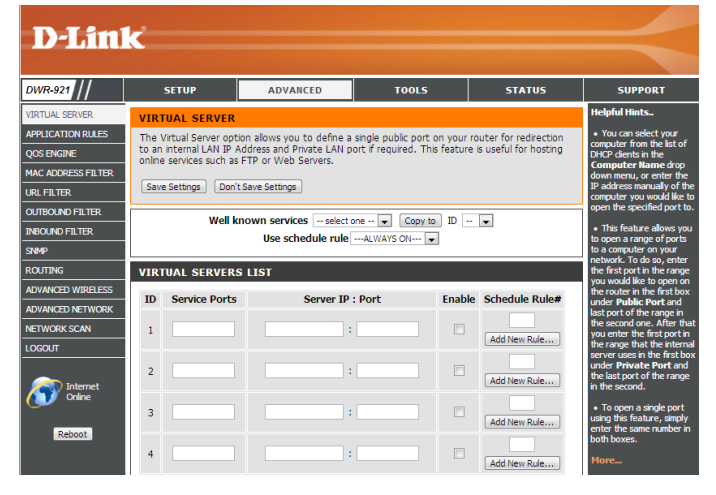

**SETUP ADVANCED TOOLS STATUS SUPPORT** 

#### **VIRTUAL SERVERS LIST**

- ID: Nazwa zdefiniowanej reguły.
- Service Ports Wprowadź publiczny port/porty, które chciałbyś udostępnić.
- Server IP: Port: Wprowadź adres IP oraz port komputera z sieci lokalnej, do którego ma być przekierowany port.
	- Enable: Zaznacz, jeśli usługa ma być aktywna.
- Schedule Rule #: Szczegółowy harmonogram. Aby dowiedzieć się więcej o tworzeniu harmonogramów, prosimy odwiedzić stornę 56.

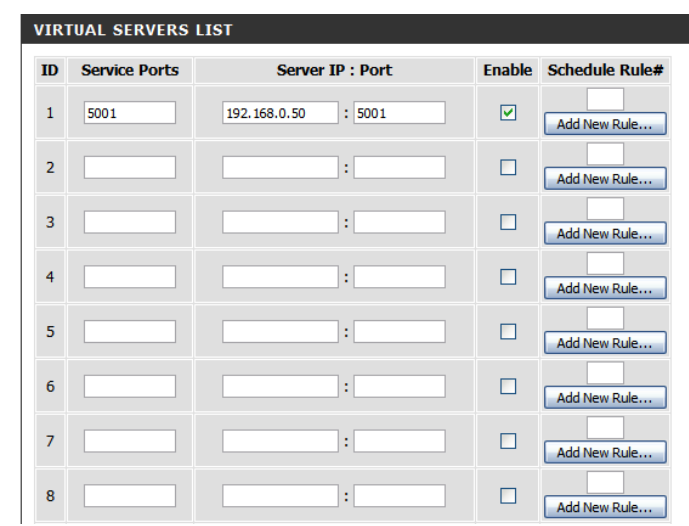

### **Application Rules**

Niektóre aplikacje wymagają wielokrotnych połączeń, tak jak gry online, wideo konferencje, telefonia Internetowa i wiele innych. Te aplikacje mogą mieć problemy ze stabilnym działaniem przy wykorzystaniu NAT (Network Address Translation). Funkcja Application Rules umożliwia udostępnienie portów po wykryciu ruchu sieciowego. Po wprowadzeniu kliknij, **Save Settings** aby zapisać zmiany.

#### Popular Applications: Wybierz aplikację z listy najpopularniejszych. Możesz wybrać usługę, nadać nazwę oraz kopiować szczegóły za pomocą przycisku **Copy to**.

Umożliwia skopiowanie (**Copy to**) ustawień dla wybranej **ID:** aplikacji (**Popular application**) przy wyborze wcześniej zdefiniowanej reguły.

#### **APPLICATION RULES**

- ID: Nazwa zdefiniowanej reguły.
- Trigger: Wprowadź port, który ma być otwarty podczas korzystania z danej aplikacji.
- Incoming Ports: Wprowadź porty przez które ma przechodzić ruch wskazany w polu **Trigger**.
	- Enable: Zaznacz, jeśli chcesz aby usługa była aktywna.

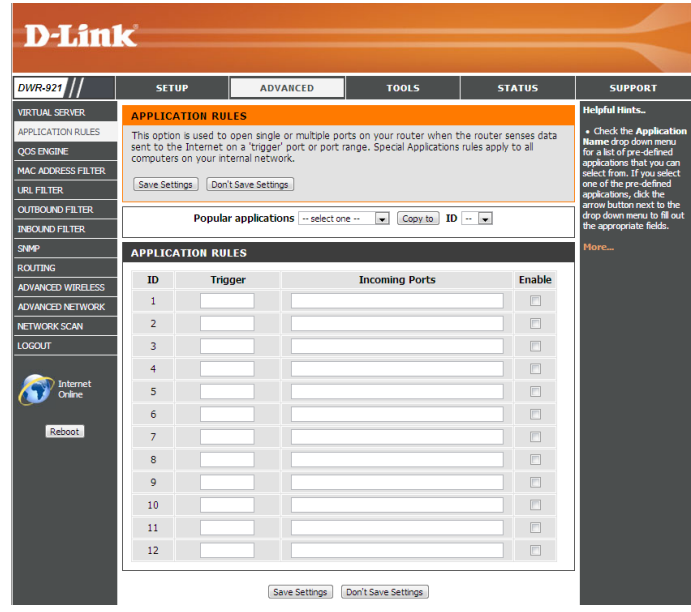

### **Silnik QoS**

**Silnik QoS** umożliwia segregację ruchu wewnątrz sieci, ustalanie prioryterów co pozwala zoptymalizować ruch wewnątrz domowej sieci, aby żadna z aplikacji nie powodowała opóźnień dla innych aplikacji. W celu uzyskania najlepszej wydajności należy użyć opcji Automatic Classification, aby automatycznie ustalano priorytety dla aplikacji. Po wprowadzeniu zmian, należy kliknąć **Save Settings** , aby zapisać.

#### **QOS ENGINE SETUP**

Enable QOS Packet Filter: Zaznacz, jeśli funkcja QoS ma być włączona.

Upstream Bandwidth: Wprowadź maksymalną górną przepustowość (np. 400 kb/s).

Use Schedule Rule: Wybierz harmonogram do wykorzystania i skopiuj do wybranej reguły (ID), za pomocą przycisku **Copy to**. Możesz skorzystać z usługi **Always On (zawsze uruchomione)** lub wybrać wcześniej zdefiniowany przez siebie harmonogram. Aby dowiedzieć się więcej o tworzeniu i modyfikowaniu harmonogramów, prosimy o przejście na stronę 56.

#### **QOS RULES**

- Zdefiniowana nazwa reguła. **ID:**
- Local IP : Ports: Konkretny adres IP oraz porty dla reguły.
- Remote IP: Ports: Konkretny zdalny adres IP oraz porty dla reguły.
	- QoS Priority: Wprowadź poziom ważności dla segregacji ruchu: Low (niski), **Normal (normalny), lub High (wysoki)**.
		- Enable: Zaznacz, jeśli dana reguła ma być uruchomiona.
	- Konkretny harmonogram dla reguły. Aby dowiedzieć się więcej o tworzeniu i modyfikowaniu harmonogramów, prosimy o przejście na stronę 56. **Use Rule #:**

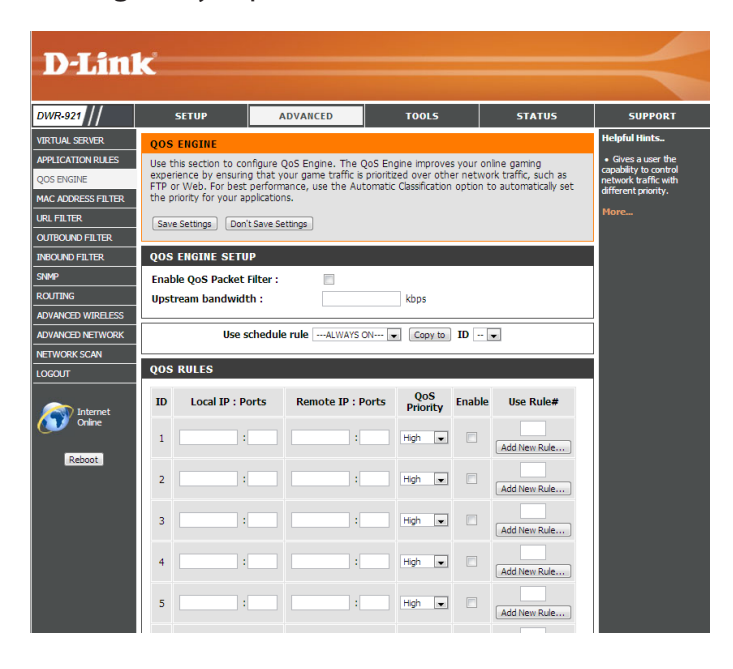

### **Filtrowanie adresów MAC**

Opcja **filtrowania adresów MAC (Media Access Controller)** umożliwia kontrolę dostępu do sieci kontrolując adresy MAC urządzeń łączących się z siecią. Adres MAC to unikalna kombinacja cyfr i liter, która jest przypisana przez producenta do danego urządzenia sieciowego. Usługa może być skonfigurowana na ALLOW (umożliwia) lub DENY (zabrania) na dostęp do sieci/Internetu. Po wprowadzeniu zmian, należy kliknąć **Save Settings,** aby zapisać.

#### **MAC FILTERING SETTINGS**

- MAC Address Control: Zaznacz, jeśli opcja filtrowania adresów MAC ma być uruchomiona.
	- Connection Control: Urządzenia przewodowe lub bezprzewodowe z zaznaczonym **C** mogą łączyć się z routerem oraz umożliwiają lub zabraniają (**allow** / **deny**) na połączenia z nieprzypisanymi adresami MAC.
	- Association Control: Urządzenia bezprzewodowe z zaznaczonym A mogą łączyć się z routerem oraz umożliwiają lub zabraniają (**allow** / **deny**) na połączenia z nieprzypisanymi adresami MAC.

#### **MAC FILTERING RULES**

- ID: Nazwa zdefiniowanej reguły.
- MAC Address: Wprowadz adres MAC komputera, który ma być filtrowany.
	- Wprowadź adres IP. **IP Address:**
- Wake On LAN: Zaznacz Trigger, aby skonfigurować Wake On LAN (włączenie komputera przez sieć lokalną).
	- Jeśli jest zaznaczone, reguła będzie bazowała na ustawieniach **C:** filtrowania adresów MAC zdefiniowanych powyżej.
	- A: Jeśli jest zaznaczone, reguła będzie bazowała na ustawieniach filtrowania adresów MAC zdefiniowanych powyżej.

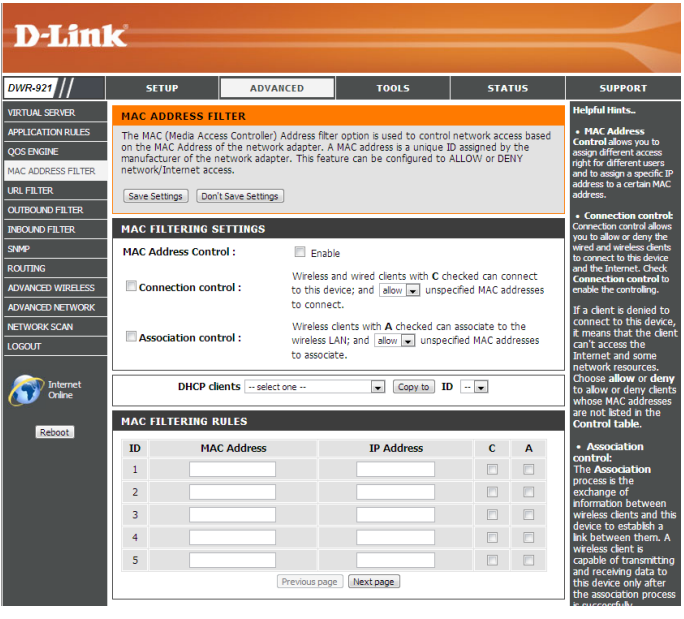

### **Filtrowanie adresów URL**

**Filtrowanie adresów URL** umożliwia utworzenie listy stron WWW, które będą blokowane. Po wprowadzeniu zmian, należy zapisać zmiany klikając **Save Settings**.

URL Filtering: Zaznacz, jeśli filtrowanie adresów URL ma być włączone.

#### **URL FILTERING RULES**

- ID: Zdefiniowana reguła.
- URL: Wprowadz adres URL, który chcesz zablokować.
- Enable: Zaznacz odpowiednią stronę, którą chcesz zablokować.

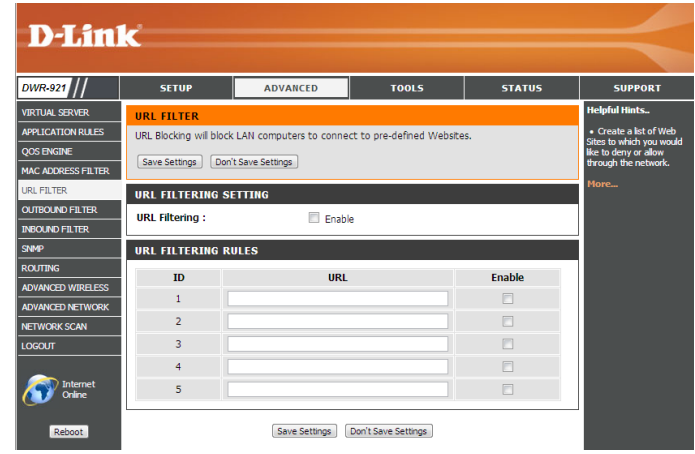

### **Filtr Wychodzący**

**Filtr Wychodzący** umożliwia kontrolę pakietów, które mają zostać wysłane do Internetu. Filtr wychodzący obejmuje wszystkie pakiety wychodzące poza domową sieć. Po wprowadzeniu zmian, należy kilknąć **Save Settings** aby zapisać.

#### **OUTBOUND FILTER SETTING**

- Outbound Filter: Zaznacz Enable, jeśli chcesz uruchomić filtr wychodzący.
- Use Schedule Rule: Wybierz harmonogram do wykorzystania i skopiuj do wybranej reguły (ID), za pomocą przycisku **Copy to**. Możesz skorzystać z usługi **Always On (zawsze uruchomione)** lub wybrać wcześniej zdefiniowany przez siebie harmonogram. Aby dowiedzieć się więcej o tworzeniu i modyfikowaniu harmonogramów, prosimy o przejście na stronę 56.

#### **OUTBOUND FILTER RULES LIST**

Tutaj możesz zdecydować o zezwalaniu (Allow) lub blokowaniu (Deny) ruchu wychodzącego, zaznaczonego na liście reguł.

- ID: Zdefiniowana reguła.
- Source IP : Ports: Wprowadź lokalny adres IP oraz port po dwukropku.
- Destination IP : Ports: Wprowadź zdalny adres IP oraz port po dwukropku.

Enable: Zaznacz, jeśli chcesz włączyć regułę.

Schedule Rule #: Wprowadź numer ustalonego harmonogramu.

Previous Page: Wróć do poprzedniej strony.

Next Page: Przejdź do ustawień zaawansowanych na następnej stronie.

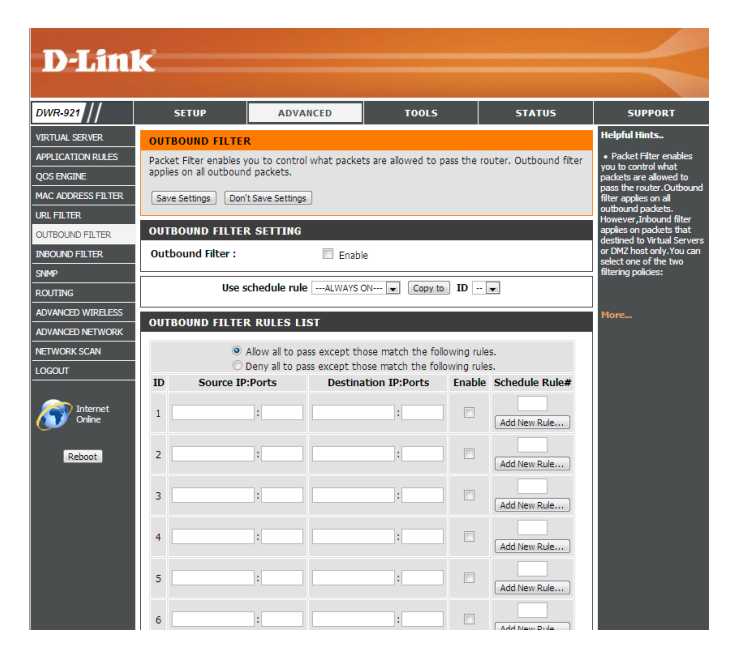

### **Filtr przychodzący**

**Filtr przychodzący** umożliwia kontrolę pakietów danych wpływających do domowej sieci z Internetu. Filtr przychodzący obsługuje tylko pakiety, które są przeznaczone dla serwerów wirtualnych oraz hostów DMZ. Po wprowadzeniu zmian, należy nacisnąć **Save Settings** aby zapisać.

#### **INBOUND FILTER SETTING**

- Inbound Filter: Zaznacz Enable, jeśli chcesz uruchomić filtr.
- Use Schedule Rule: Wybierz harmonogram do wykorzystania i skopiuj do wybranej reguły (ID), za pomocą przycisku **Copy to**. Możesz skorzystać z usługi **Always On (zawsze uruchomione)** lub wybrać wcześniej zdefiniowany przez siebie harmonogram. Aby dowiedzieć się więcej o tworzeniu i modyfikowaniu harmonogramów, prosimy o przejście na stronę 56.

#### **INBOUND FILTER RULES LIST**

Tutaj możesz zdecydować o zezwalaniu (Allow) lub blokowaniu (Deny) ruchu wychodzącego, zaznaczonego na liście reguł.

- Zdefiniowana reguła. **ID:**
- Source IP : Ports: Wprowadź lokalny adres IP oraz port po dwukropku.
- Destination IP : Ports: Wprowadź zdalny adres IP oraz port po dwukropku.

Enable: Zaznacz, jeśli chcesz włączyć regułę.

Schedule Rule #: Wprowadź numer ustalonego harmonogramu.

Previous Page: Wróć do poprzedniej strony.

#### Next Page: Przejdź do ustawień zaawansowanych na następnej stronie.

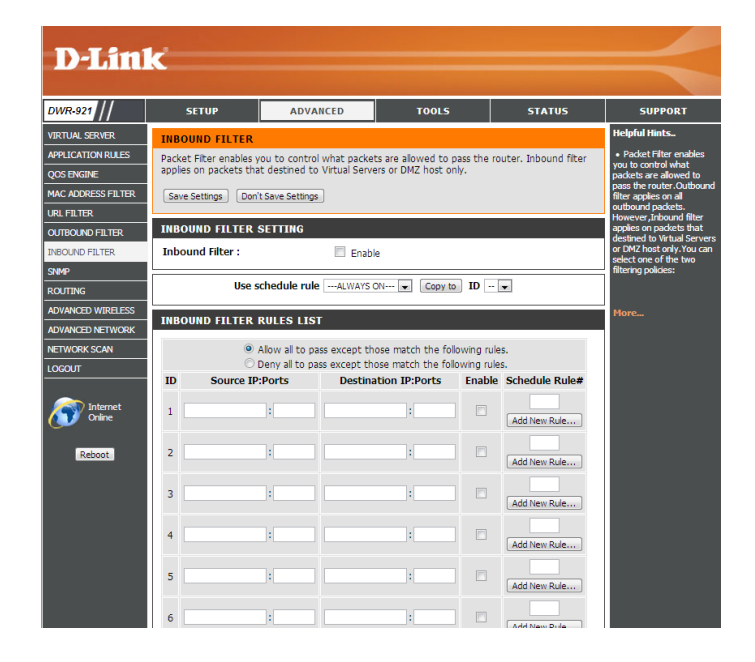

#### **SNMP**

**Protokół SNMP** (Simple Network Management Protocol) umożliwia zarządzanie urządzeniami sieciowymi. DWR-921 wpiera dwie wersje protokołu SNMP v1 oraz SNMP v2c. Po wprowadzeniu zmian, należy kliknąć **Save Settings** aby zapisać.

#### **SNMP** Wybierz **Enable (włączone)** lub **Disable (wyłączone), SNMP Local:** aby zarządzać protokołem SNMP. Wybierz **Enable (włączone)** lub **Disable (wyłączone), SNMP Remote:** aby zdalnie zarządzać protokołem SNMP. Get Community: Wprowadź hasło publiczne, aby umożliwić dostęp tylko do odczytu przy wykorzystaniu SNMP. Możliwy jest podgląd sieci, ale bez możliwości konfiguracji. Set Community: Wprowadź hasło prywatne, aby umożlić dostep do odczytu i wprowadzania zmian przy wykorzystaniu SNMP. IP 1, IP 2, IP 3, IP 4: Wprowadź do czterech adresów IP do przechwytywania sygnałów *trap* od urządzeń.

- SNMP Version: Zaznacz odpowiednią wersję protokołu SNMP.
- WAN Access IP Address Jeżeli chciałbyś ograniczyć zdalny dostęp SNMP, wprowadź adres IP zdalnego komputera, który będzie łączył się z urządzeniem; wszystkie inne adresy IP będą blokowane.

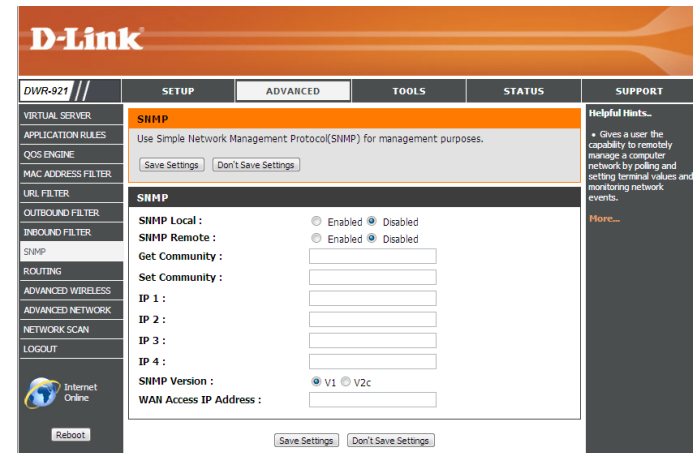

### **Routing**

**Routing** umożliwia wyznaczanie trasy i wysyłanie nią pakietu danych wewnątrz domowej sieci. Po wprowadzaniu zmian, należy nacisnąć **Save Settings** aby zapisać.

#### **RIP SETTING**

- Zaznacz, aby włączyć routing oraz wybierz, który protokół ma być wykorzystywany: **RIP:**
	- **• RIPv1:** Protokół w którym adres IP jest trasowany przez Internet.
	- **• RIPv2:** Rozszerzona wersja RIPv1, gdzie dodano nowe funkcjonalności jak Uwierzytelnianie, Routing Domain, Next Hop Forwarding, oraz Subnet-mask Exchange.

#### **ROUTING RULES**

- ID: Zdefiniowana reguła.
- Destination: Wprowadź adres IP sieci, do której chcesz uzyskać dostęp przy użyciu static route.
- Subnet Mask: Wprowadź maskę podsieci.
	- Gateway: Wprowadź adres IP bramki.
		- Hop: Wpisz wartość metryki dla danej trasy routingu.
		- Enable: Zaznacz, jeśli reguła ma być uruchomiona.

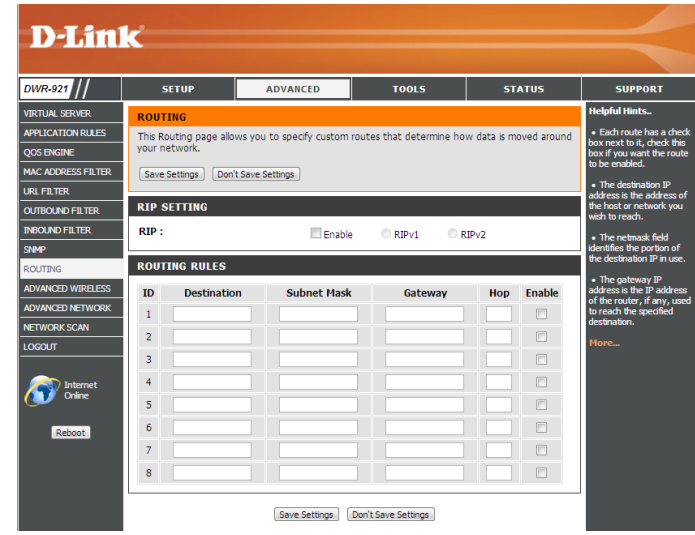

### **Zaawansowane ustawienia sieci Wi-Fi**

**Advanced Wireless** zawiera szereg ustawień, które mogą mogą obniżyć wydajność routera, jeśli zostaną źle skonfigurowane. Zalecamy nie zmieniać ustawień sieci Wi-Fi, jeżeli nie jesteś z nimi obeznany. Po wprowadzaniu zmian, należy nacisnąć **Save Settings** aby zapisać.

- Beacon Interval: Beacons to pakiety, które są wysyłane przez punkt dostępny w celu synchronizacji sieci bezprzewodowej. 100 jest wartością ustawioną fabrycznie i rekomendowaną przez D-Link.
- RTS Threshold: Ta wartość powinna zostać fabrycznie ustawiona na 2347. Jeśli występują problemy z transmisją danych, należy wprowadzić zmiany.
- Próg fragmentacji, określony w bajtach, który decyduje o tym czy pakiety zostaną podzielone. Pakiety przekraczające 2346 bajtów zostaną podzielone przed transmisją. 2346 jest liczbą ustawioną fabrycznie. **Fragmentation:**
- DTIM Interval: DTIM to odstęp czasu, w którym pakiety DTIM są rozsyłane do komputerów klienckich w sieci. 3 jest wartością fabryczną.
- WMM (Wi-Fi Multimedia) to QoS (Quality of Service) **WMM Capable:** w sieci bezprzewodowej. Uruchomienie tej opcji umożliwia priorytetyzację ruchu dla klientów bezprzewodowych.
	- TX Rates: Wprowadź podstawową prędkość transmisji bazującą na prędkości klientów bezprzewodowych.
	- Short GI: Zastosowanie tej opcji zwiększy przepustowość sieci Wi-Fi, jednak może mieć niekorzystnych wpływ na ilość błędów transmisji i może powodować zwiększoną utratę danych.
- Wybierz Enable (Włączone) by zmniejszyć zakłócenia pochodzących od innych sieci Wi-Fi lub wybierz Disable (wyłączone) by wymusić pracę na szerszym kanale transmisji. **HT 20/40 Coexistence:**

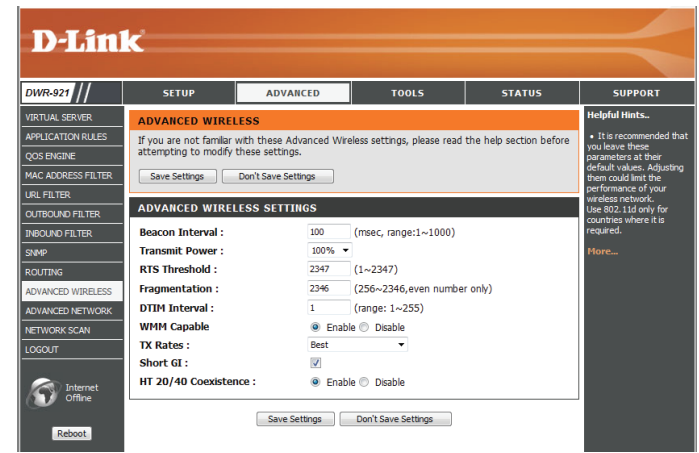

#### **Zaawansowane ustawienia sieci**

**Advanced Network** to szereg usawień, które zmieniają proces transmisji danych przez router. Zalecamy nie zmieniać ustawień sieci Wi-Fi, jeżeli nie jesteś z nimi obeznany. Po wprowadzaniu zmian, należy nacisnąć **Save Settings** aby zapisać.

- Enable UPnP: Zaznacz, jeśli chcesz korzystać z protokołu Universal Plug and Play (UPnP™).
- Zaznacz, jeśli port WAN ma być "pingowany". Zablokowanie Respond: portu WAN może zwiększyć bezpieczeństwo sieci przed włamaniem. **Enable WAN Ping**

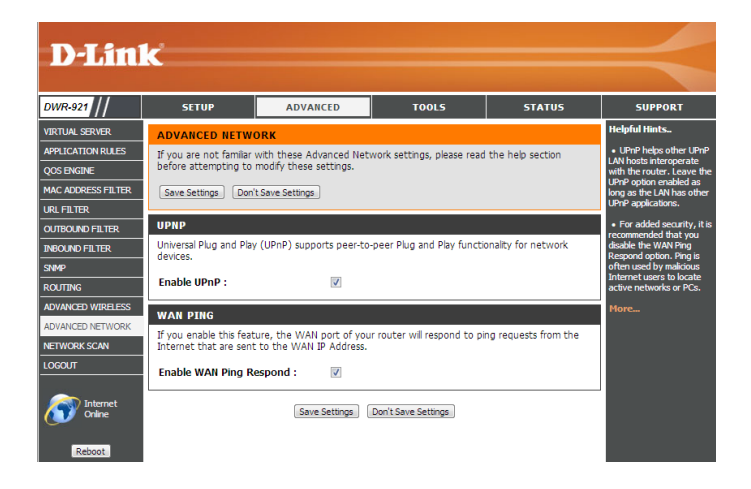

### **Skanowanie sieci**

Tutaj możesz ustawić, aby DWR-921 automatycznie wybierał połączenie 3G lub 4G w zależności od wykrytej karty SIM oraz ręczne skanowanie sieci i łączenie.

3G/4G Network Selection Ustawienie Auto oznacza, że DWR-921 sam wybierze sieć Method: komórkową, do której się podłączy. Jeśli potrzebujesz wybrać ręcznie sieć komórkową, nalezy zaznaczyć **Manual**, klinąć **Scan**, oraz wybrać dostępne połączenie.

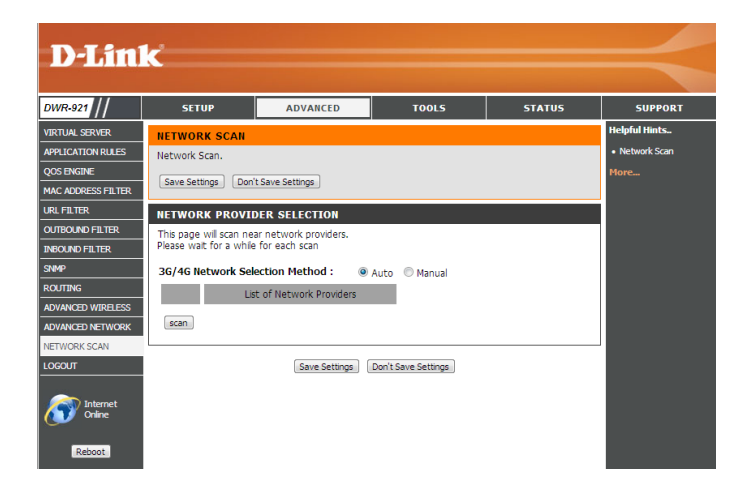

## **Narzędzia**

Strona **TOOLS** umożliwia dostosowanie ustawień routera, jak czas systemowy, oprogramowanie oraz podstawowe harmonogramy.

### **Admin**

W tym dziale dowiesz się jak zmienić hasło Administratora oraz uruchomić zdalny dostęp. Tylko administrator ma możliwość zmiany haseł i kont użytkowników. Po wprowadzaniu zmian, należy nacisnąć **Save Settings** aby zapisać.

#### **ADMINISTRATOR**

Admin Password: Wprowadź oraz potwierdź hasło administratora, aby zabezpieczyć dostęp do zarzadzania routerem.

#### **REMOTE MANAGEMENT**

- Zaznacz, jeśli chcesz włączyć możliwość zdalnego zarządzania routerem. Zdalne zarządzanie umożliwia konfigurację przez Internet (przeglądarka WWW). Aby zalogować się do panelu zarządzania, wymagany jest *login* oraz *hasło*. **Remote Management:**
	- IP Allowed to Access: Wprowadź adres IP komputera, z którego będzie można nawiązać połączenie. Jeśli wpiszesz gwiazdkę (\*) w tym polu, to każdy będzie mógł uzyskać dostęp do routera. Powoduje to zwiększenie zagrożenia. Ta opcja nie jest zalecana.
		- Port: Port, przez który będzie można się zalogować do routera. Powszechnie używanym portem do zdalnego logowania jest 8080.

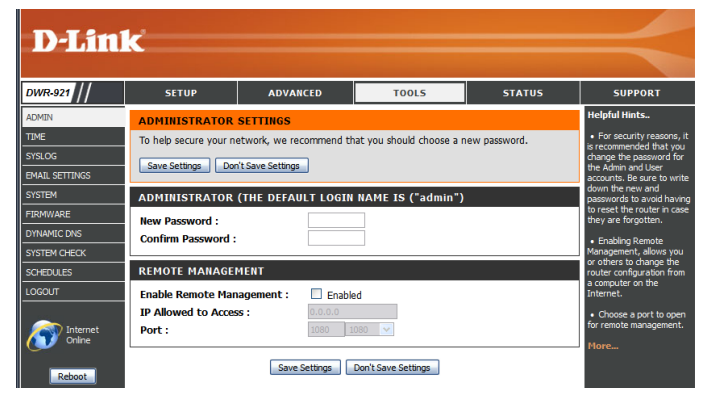

**SETUP ADVANCED TOOLS STATUS** 

**SUPPORT** 

#### **Czas**

W tym rozdziale skonfigurujesz strefę czasową oraz czas. Po wprowadzaniu zmian, należy nacisnąć **Save Settings** aby zapisać.

#### **TIME AND DATE CONFIGURATION**

- Wprowadź poprawną strefę czasową **Time Zone** korzystając z rozwijanej listy. **Time Zone:**
- Enable Daylight Saving: Zaznacz jeśli chcesz korzystać z czasu letniego.

#### **AUTOMATIC TIME AND DATE CONFIGURATION**

Zaznacz **Automatically synchronize with Internet time server** jeśli data i czas ma być automatycznie synchronizowana, przy wykorzystaniu serwera NTP.

NTP Server Used: Wprowadź adres serwera NTP w celu synchronizacji czasu lub wybierz jeden z dostępnych z rozwijanej listy. Kliknij **Update Now,** aby uruchomić synchronizację czasu za pośrednictwem serwera NTP.

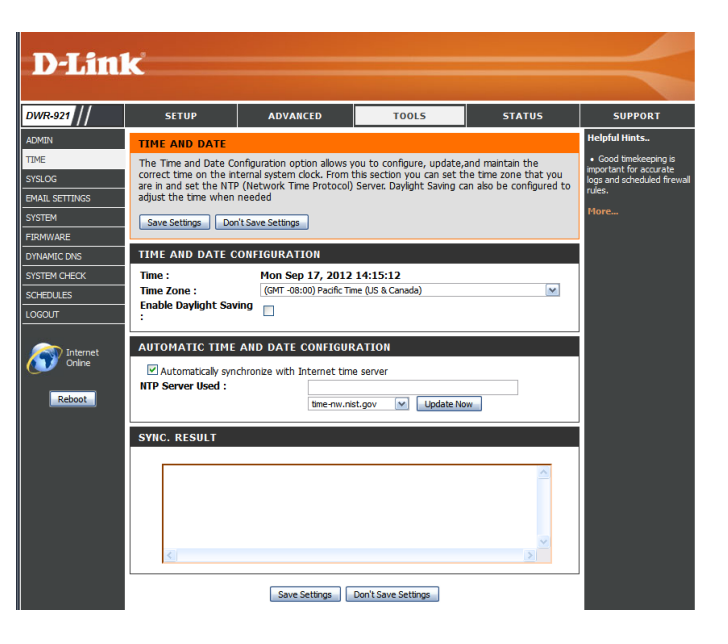

## **Syslog**

DWR-921 może prowadzić dziennik wydarzeń oraz aktywności routera. Istnieje możliwość wysyłania dziennika wydarzeń do serwera syslog wewnątrz sieci. Po wprowadzaniu zmian, należy nacisnąć **Save Settings** aby zapisać.

**Enable Logging to Syslog** Zaznacz, jeśli router ma prowadzić dziennik wydarzeń i Server: aktywności.

Syslog Server IP Address: Wprowadź adres IP serwera syslog, na który mają być przesyłane logi.

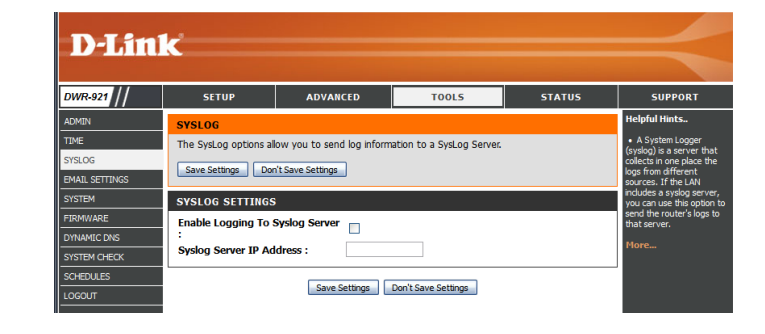

### **Ustawienia E-mail**

Dział **E-mail Settings** umożliwia przesyłanie logów, powiadomień oraz informacji o nowym oprogramowaniu na wskazany adres e-mail. Po wprowadzaniu zmian, należy nacisnąć **Save Settings** aby zapisać.

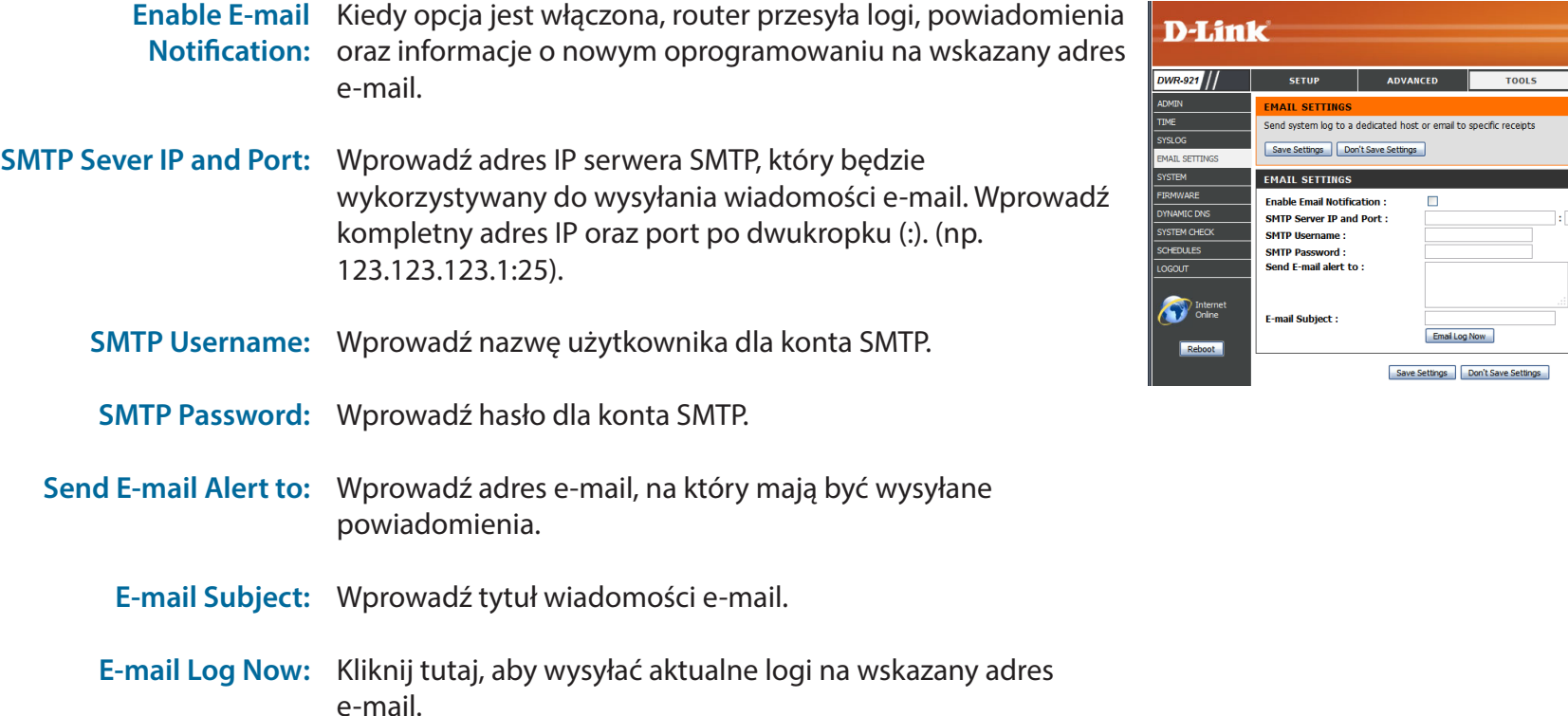

**STATUS** 

### **System**

Tutaj możesz zapisać aktualne ustawienia routera na lokalny dysk. Po wprowadzaniu zmian, należy nacisnąć **Save Settings** aby zapisać.

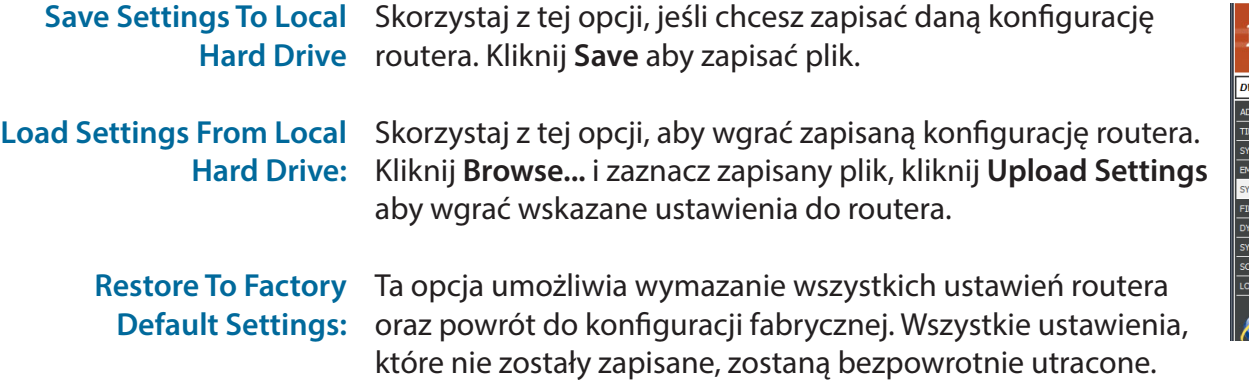

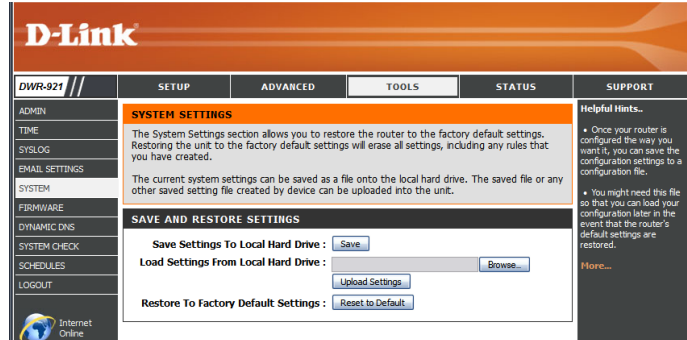

### **Oprogramowanie**

Tutaj możesz zaktualizować oprogramowanie (firmware) swojego routera. Upewnij się, że oprogramowanie znajduje się na lokalnym dysku komputera. Kliknij **Browse**, aby wgrać plik aktualizacji. Możesz sprawdzić oraz pobrać najnowsze oprogramowanie ze strony wsparcia technicznego D-Link **http://dlink.com/pl/pl/support/**. Po wprowadzaniu zmian, należy nacisnąć **Save Settings** aby zapisać.

Current Firmware Version: Wyświetla aktualną wersję oprogramowania.

- Current Firmware Date: Wyświetla datę publikacji oprogramowania.
	- Upload: Po pobraniu nowego oprogramowania, kliknij Browse aby wskazać nowe oprogramowanie, po czym kliknąć **Upload** aby wgrać aktualizację.
		- **Uwaga:** Podczas aktualizacji oprogramowania należy podłączyć komputer kablem sieciowym do routera. Nie zalecamy korzystania z połączenia bezprzewodowego podczas procesu aktualizacji. Nie wolno wyłączać komputera oraz routera podczas aktualizacji, ani odświeżać okna przeglądarki dopóki proces aktualizacji nie dobiegnie końca.

Accept Unofficial Jeżeli oprogramowanie, które chcesz wgrać nie jest oficjalnym Firmware: oprogramowaniem dostarczonym przez D-Link, należy zaznaczyć to pole.

> **Uwaga:** Nieoficjalne oprogramowanie może powodować uszkodzenia routera i nie jest wspierane przez D-Link.

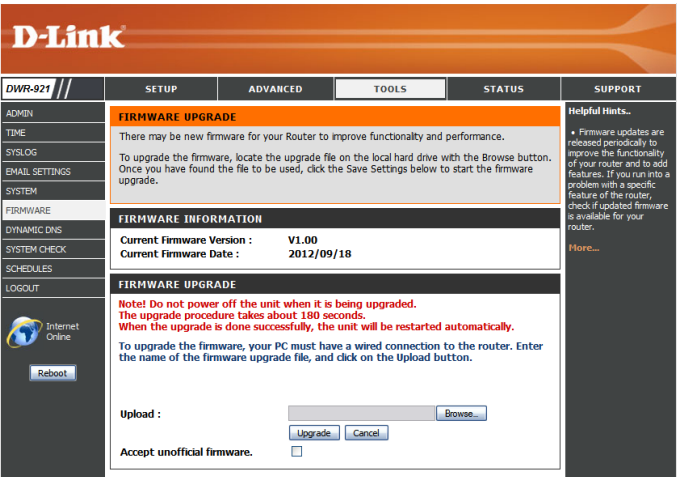

### **Dynamiczne DNS**

Usługa DDNS umożliwia komunikację z serwerem (Web, FTP, lub serwer gry) przy użyciu zewnętrznej domeny (np: www.moja-nazwa-domeny.pl). Możesz wybrać jeden proponowanych serwerów DDNS lub zarejestrować się za darmo na stronie **www.dlinkddns.com**. Po wprowadzaniu zmian, należy nacisnąć **Save Settings** aby zapisać.

- **DDNS:** Zaznacz to pole, jeśli chcesz uruchomić usługę DDNS.
- Provider: Wprowadź nazwę dostawcy serwera DDNS.
- Host Name: Wprowadź Host Name, która została zarejestrowana u wybranego dostawcy usług DDNS.
- Username / E-mail: Wprowadź Username (nazwa użytkownika) dla Twojego konta DDNS.
	- Password / Key: Wprowadź Password (hasło) dla Twojego konta DDNS.

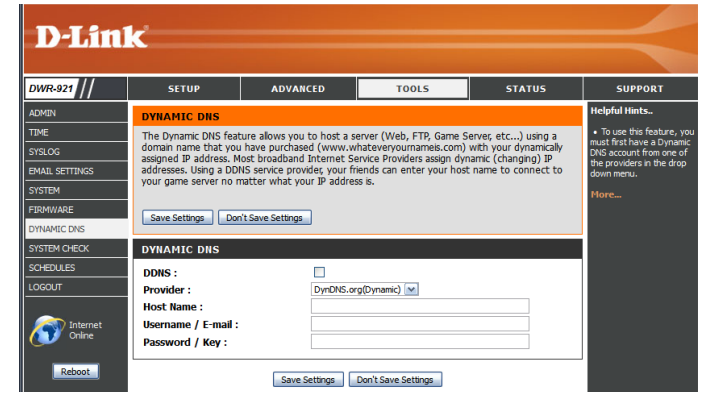

### **Sprawdzanie systemu**

Ta usługa umożliwia sprawdzenie czy komputer jest podłączony do sieci. Komputer wysyła pakiety oraz oczekuje na zwrotną informację od urządzenia odbierającego. Po wprowadzeniu zmian, należy nacisnąć **Save Settings** aby zapisać.

Host Name or IP Address: Wprowadź nazwę hosta oraz adres IP, dla którego chcesz wykonać Ping test. Kliknij **Ping,** aby rozpocząć. Rezultaty będą widoczne poniżej w **PING RESULT**.

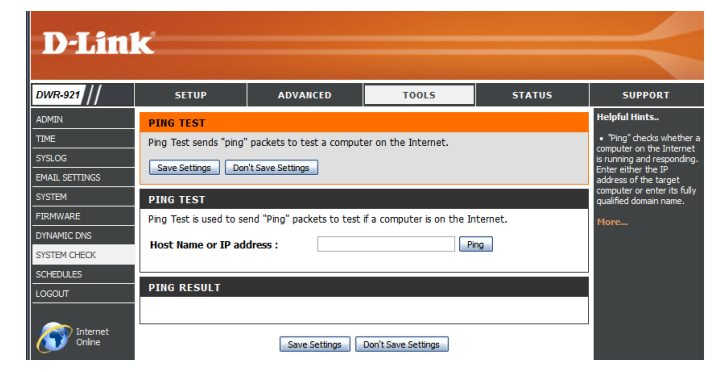

#### **Harmonogramy**

W tym dziale dowiesz się jak zarządzać regułami harmonogramów dla różnych ustawień w systemie routera. Po wprowadzaniu zmian, należy nacisnąć **Save Settings** aby zapisać.

- Enable Schedule: Zaznacz to pole, aby uruchomić funkcję harmonogramów.
	- Edit: Kliknij tutaj, jeśli chcesz edytować konkretną regułę (patrz poniżej).
	- Delete: Kliknij tutaj, jeśli chcesz skasować wskazaną regułę.
	- Previous Page: Klknij tutaj, aby przejść do poprzedniej strony z regułami.
		- Next Page: Kliknij tutaj, aby przejść do następnej strony z regułami.
- Add New Rule..: Kilknij tutaj, aby ustawić czas trawania, datę oraz nazwę reguły.
- Name of Rule #: Wprowadź nazwę nowego harmonogramu.
	- Policy: Wybierze Activate (aktywny) lub Inactivate (nieaktywny), aby wybrać czy ta reguła ma być aktywna lub nieaktywna poza określonym czasem.
	- Week Day: Zaznacz dzień tygodnia dla godzin rozpoczęcia oraz zakończenia.
- Start Time (hh:mm): Wprowadź godzinę, w której reguła ma być aktywna.
- End Time (hh:mm): Wprowadź godzinę, w której reguła ma być zostać wyłączona.

Po wprowadzaniu zmian, należy nacisnąć **Save Settings** aby zapisać.

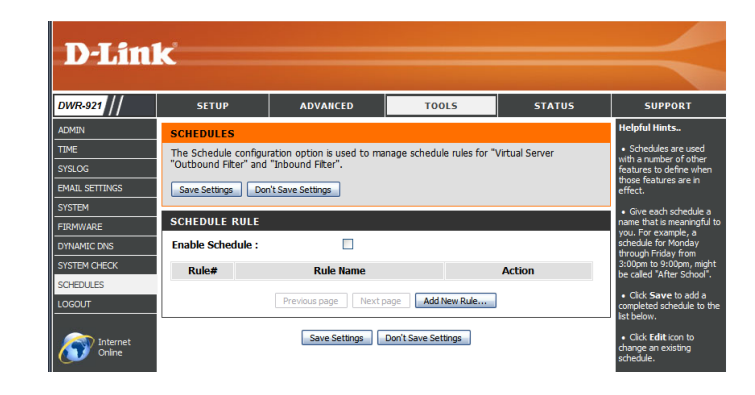

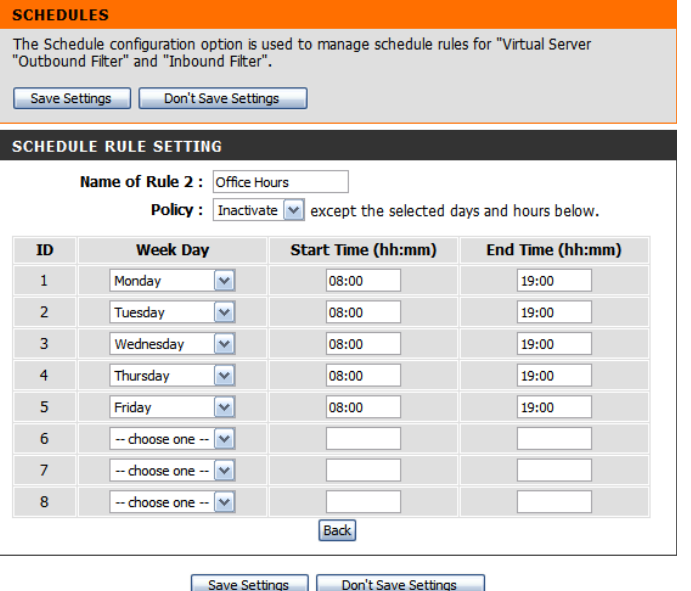

## **Status**

**SETUP** 

**ADVANCED** 

**TOOLS** 

**STATUS** 

**SUPPORT** 

Dział **STATUS** umożliwia sprawdzenie aktualnego statusu routera w różnych kategoriach: połączenie WAN, 3G, sieć oraz sieć bezprzewodowa. Aby przejść do działu Status, należy kliknąć **STATUS** u góry ekranu.

### **Informacje o urządzeniu**

Na tej stronie dostępne są wszystkie informacji o statusie połączenie. Informacja o aktualnie zainstalowanej wersji oprogramowania jest również prezentowana.

- **General:** Wyświetla aktualną datę oraz wersję oprogramowania.
	- **WAN:** Wyświetla szczegóły połączenia WAN routera.
- **3G Card:** Wyświetla szczegóły połączenia 3G routera.
	- **LAN:** Wyświetla szczegóły połączenia LAN routera.
- Wireless LAN: Wyświetla szczegóły sieci bezprzewodowej LAN routera.
- **LAN Computers:** Wyświetla listę urządzeń podłączonych do routera.

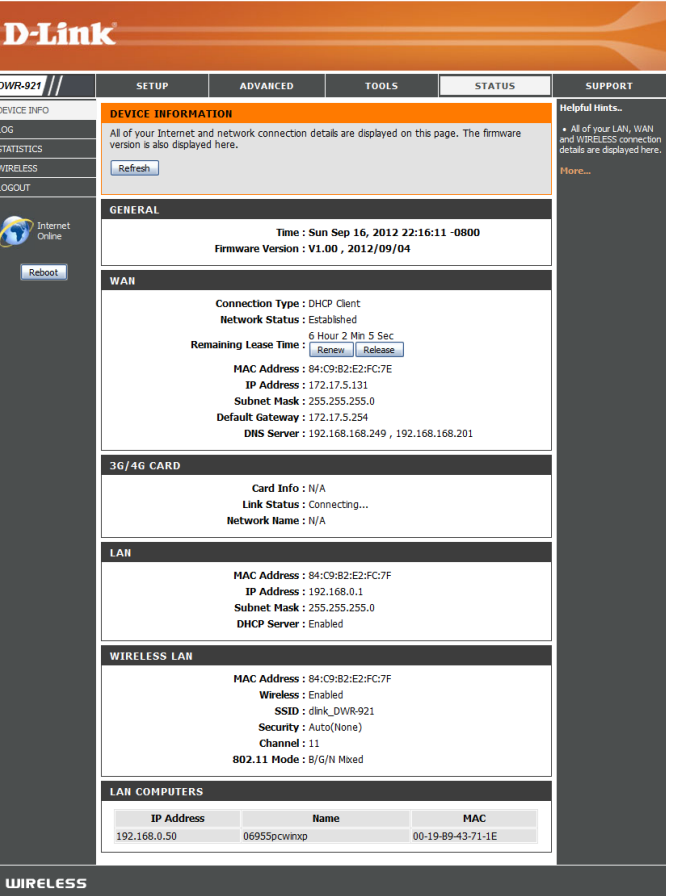

### **Log**

Tutaj możesz wyświetlić oraz pobrać systemowy dziennik wydarzeń.

**Previous:** Kliknij tutaj, aby powrócić.

- **Next:** Kliknij tutaj, aby przejść do następnej strony.
- **First Page:** Kliknij tutaj, aby przejść do pierwszej strony.
- **Last Page:** Kliknij tutaj, aby przejść do ostatniej strony.
- **Refresh:** Kliknij tutaj, aby odświeżyć dziennik wydarzeń.
- **Download:** Kliknij tutaj, aby pobrać aktualny dziennik wydarzeń na komputer.
- **Clear Logs:** Kliknij tutaj, aby wyczyścić dziennik wydarzeń.
- Link To Log Settings: Kliknij tutaj, aby skopiować łącze do strony ustawień z dziennikiem wydarzeń.

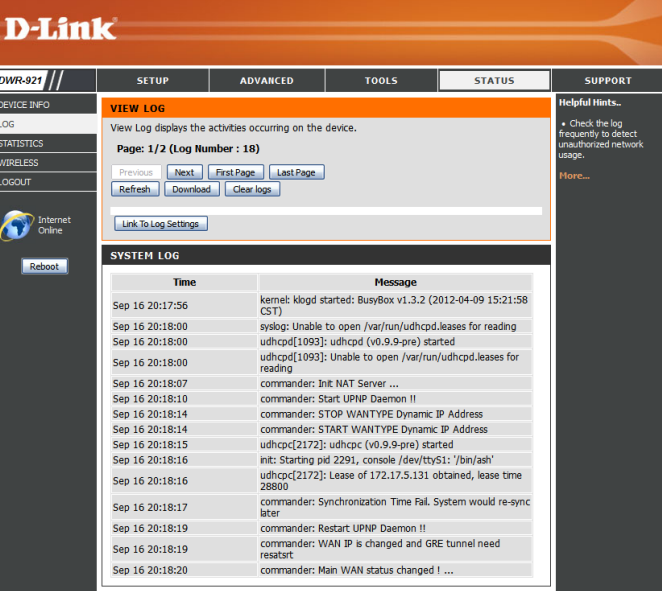

## **Statystyki**

Tutaj możesz zobaczyć liczbę transmitowanych i odebranych pakietów przez router (dla portu WAN oraz portów LAN). Licznik ruchu zostanie zresetowany, po ponownym uruchomieniu routera. Kliknij **Refresh** aby odświeżyć statystyki.

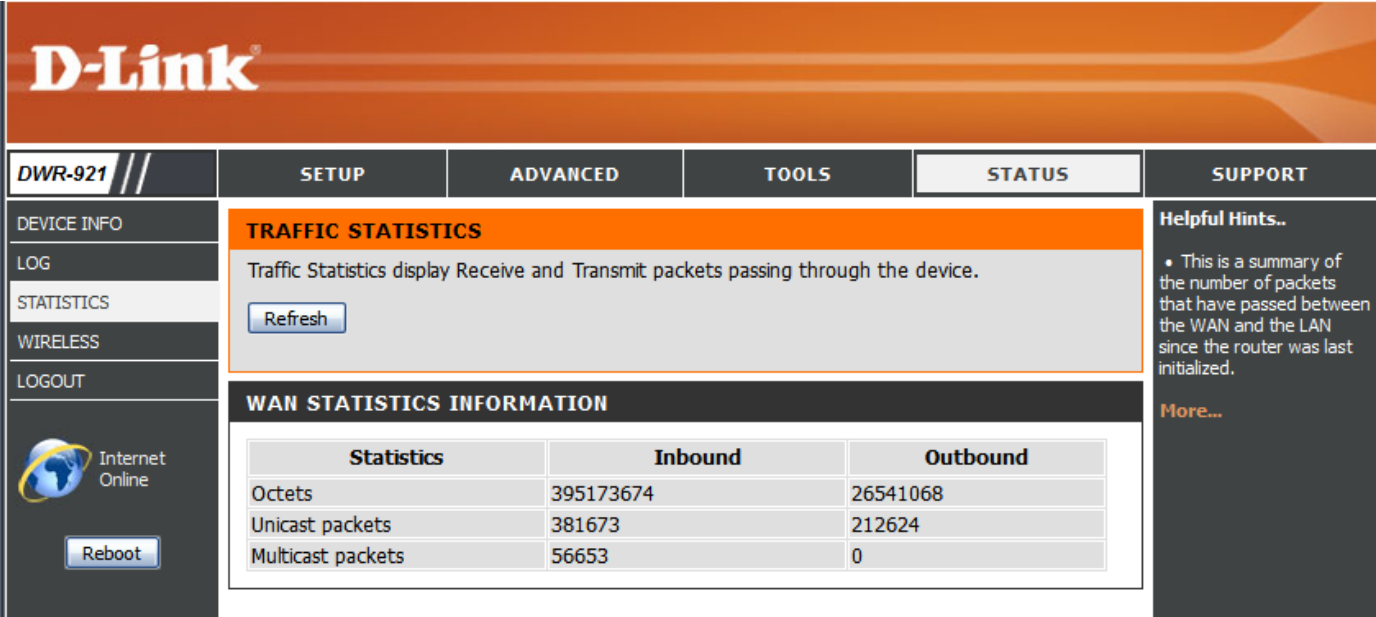

### **Sieć bezprzewodowa**

Ta tabela wyświetla listę podłączonych klientów bezprzewodowych do routera. Kliknij **Refresh,** aby odświeżyć.

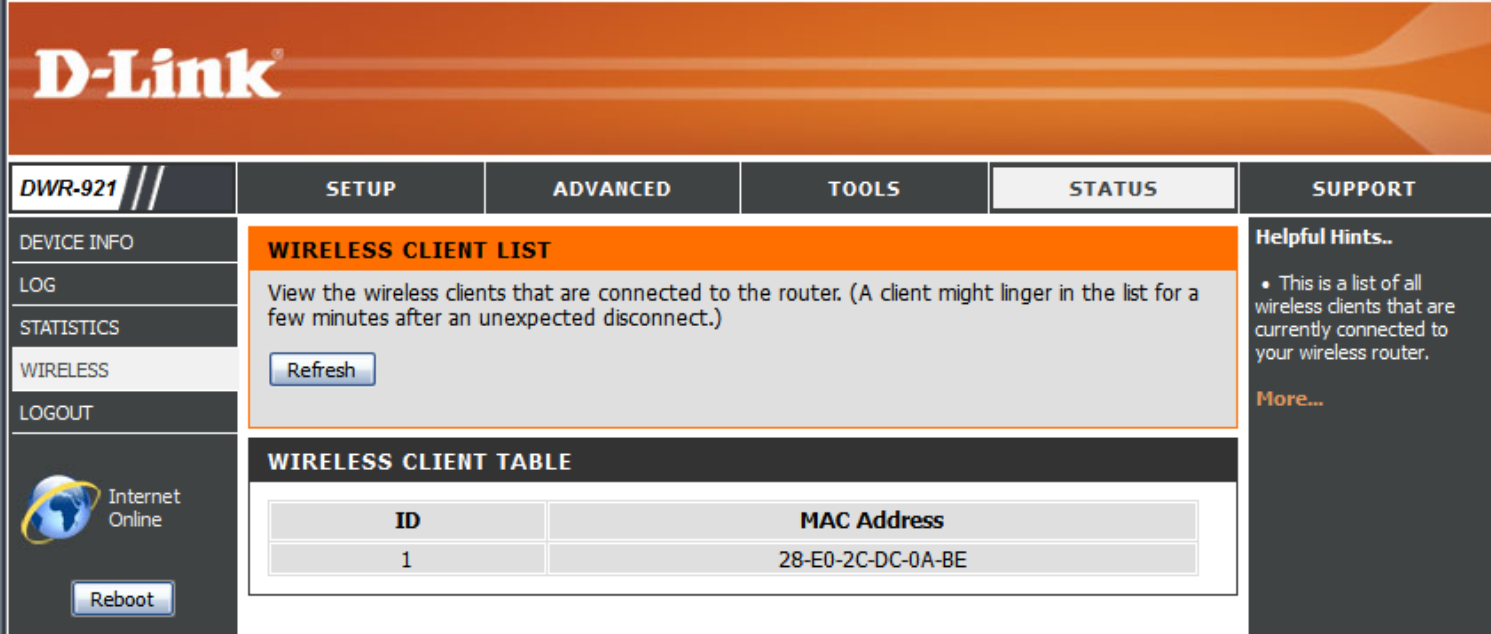

## **Wsparcie techniczne**

W dziale **SUPPORT** znajdziesz wiele przydatnych informacji o możliwościach konfiguracji SETUP **ADVANCED STATUS SUPPORT TOOLS** urządzenia.

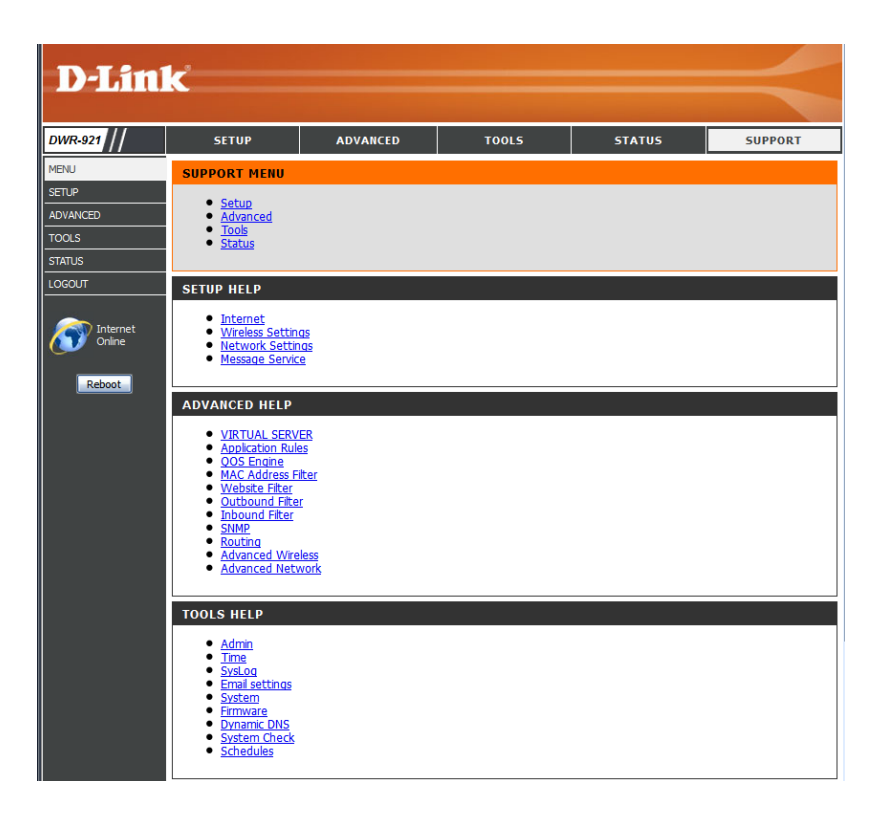

# **Połączenie z siecią bezprzewodową Windows 7**

Użytkownicy Windows 7 mogą korzystać z wbudowanego narzędzia łączenia się z siecią bezprzewodową. Jeżeli korzystasz z oprogramowania innej firmy lub Windows 2000, prosimy o przeczytanie instrukcji karty sieciowej. Większość aplikacji posiada podobny wygląd panelu konfiguracyjnego jak ten poniżej.

Jeśli otrzymałeś powiadomienie o możliwości połączenia z nową siecią bezprzewodową, należy kliknąć na ikonę połączenia sieciowego.

Oprgoramowanie wyświetli dostępne sieci bezprzewodowe w Twoim zasięgu.

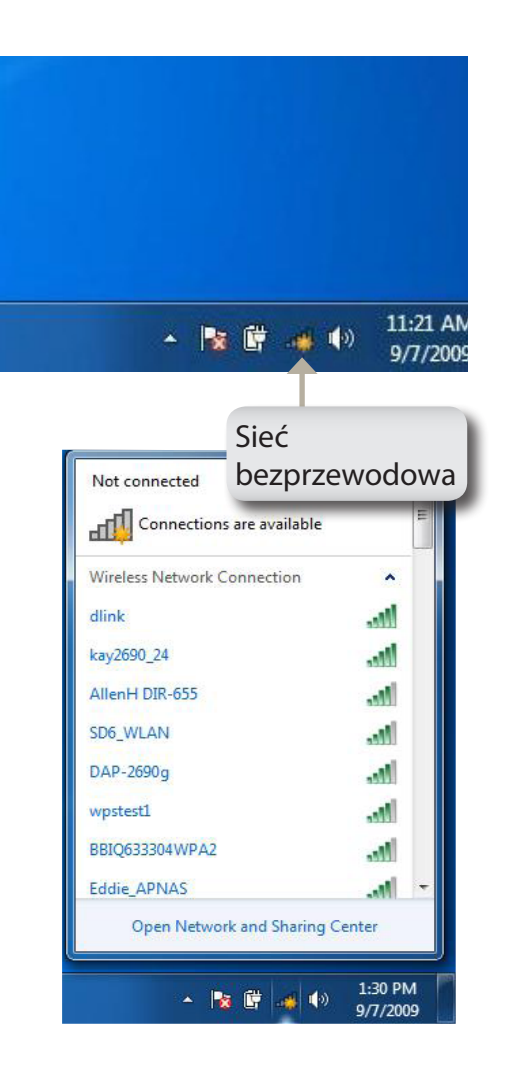

Zaznacz sieć (SSID), z którą chcesz nawiązać połączenie i kliknij **Connect.**

Jeśli masz dobry sygnał, ale nie możesz nawiązać połączenia z Internetem, sprawdź ustawienia TCP/IP karty sieciowej. Więcej informacji znajdziesz na stronie 82.

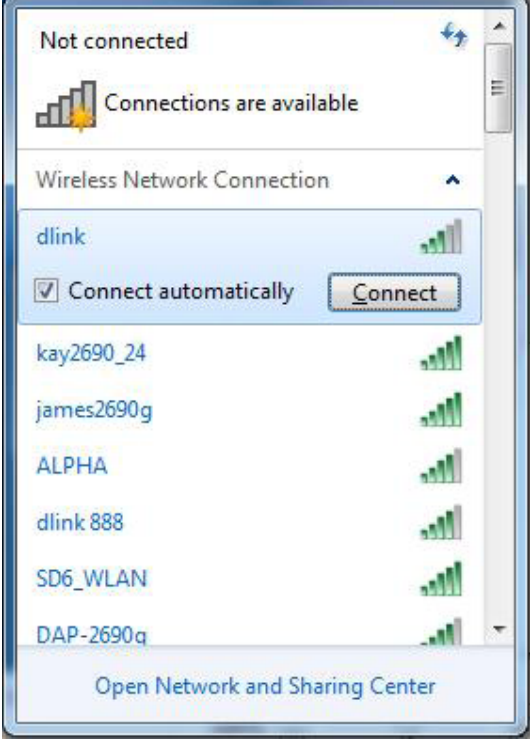

### **Konfiguracja zabezpieczeń sieci Wi-Fi**

Zalecane jest, aby uruchomić zabezpieczenia sieci bezprzewodowej (WPA/WPA2) na routerze lub punkcie dostępowym, przed konfiguracją karty sieciowej. Jeżeli próbujesz połączyć sie do istniejącej sieci, wymagana jest znajomość hasła.

1. Kliknij na ikonę połączenia sieciowe (prawy-dolny róg).

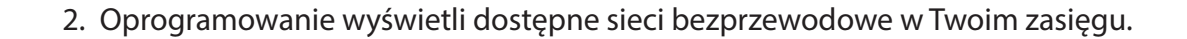

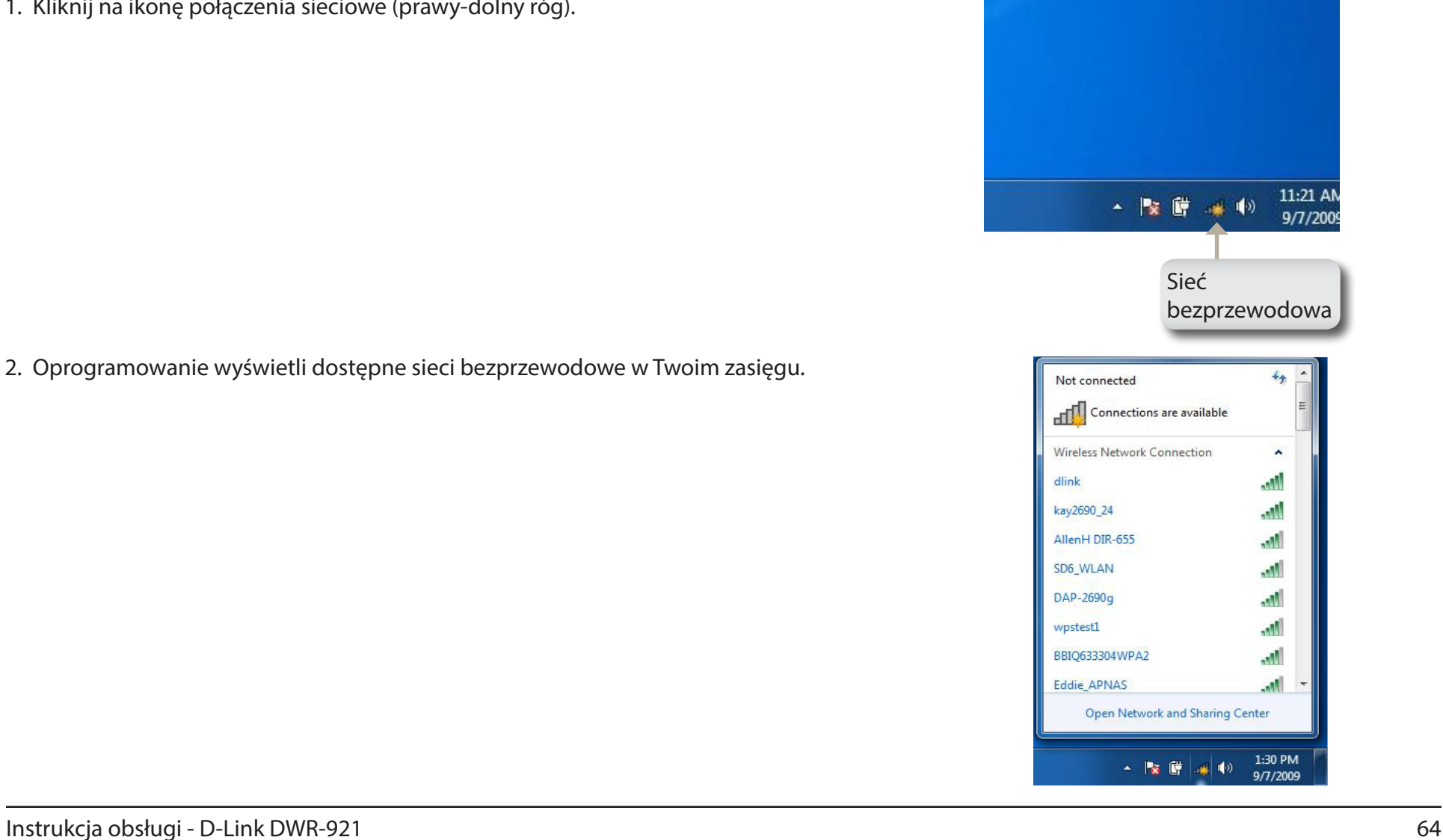

3. Zaznacz sieć (SSID), z którą chcesz nawiązać połączenie i kliknij **Connect.**

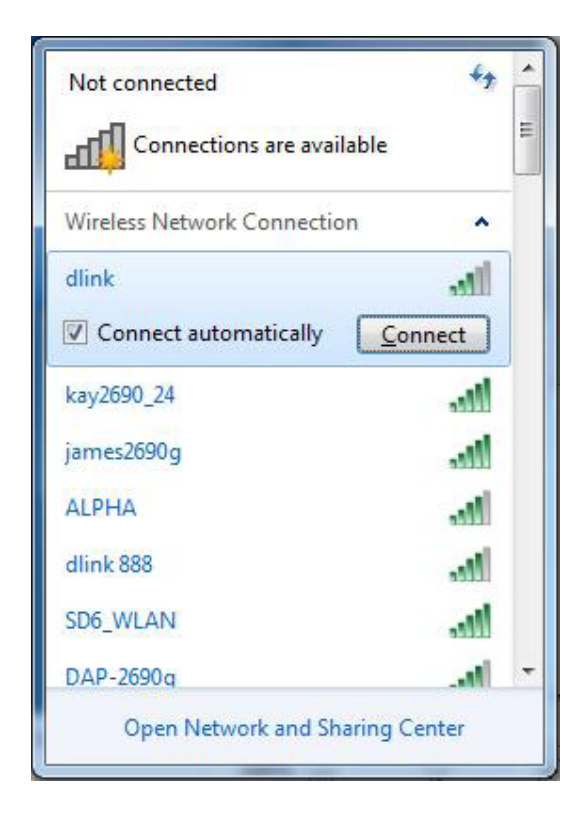

4. Okno, które widnieje po prawej stronie powinno się pojawić w momencie próby nawiązywania połączenia przez komputer z routerem.

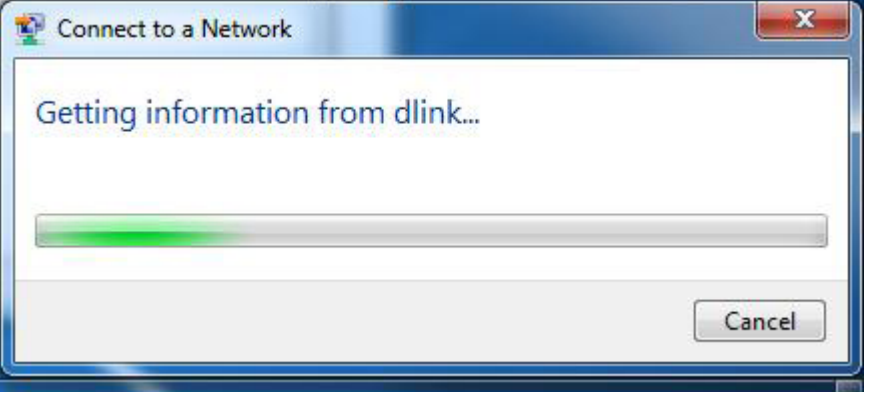

Dział 4 - Połączenie z siecią bezprzewodową

5. Wprowadź hasło do routera i kliknij **Connect.**

Średnio czas nawiązania połączenia z siecią bezprzewodową wynosi 20-30 sekund. Jeżeli próba połączenia zakończy się niepowodzeniem, prosimy o ponowne sprawdzenie i zweryfikowanie ustawień sieci bezprzewodowej. Klucz lub hasło muszą być takie same, jak te ustawione na routerze.

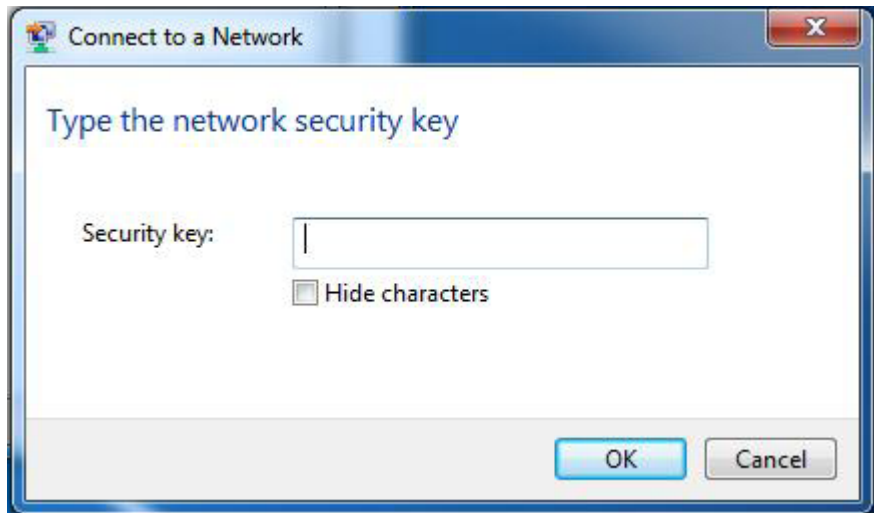

## **Windows Vista™**

Użytkownicy Vista mogą korzystać z wbudowanego narzedzia łączenia się z siecią bezprzewodową. Jeżeli korzystasz z oprogramowania innej firmy lub Windows 2000, prosimy o przeczytanie instrukcji karty sieciowej. Większość aplikacji posiada podobny wygląd panelu konfiguracyjnego jak ten poniżej.

Jeśli otrzymałeś powiadomienie o możliwości połączenia z nową siecią bezprzewodową, należy kliknąć na ikonę połączenia sieciowego.

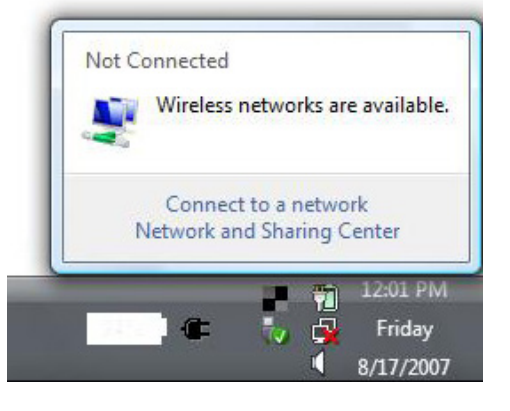

Zaznacz sieć (SSID), z którą chcesz nawiązać połączenie i kliknij **Connect.**

Jeśli masz dobry sygnał, ale nie możesz nawiązać połączenia z Internetem, sprawdź ustawienia TCP/IP karty sieciowej. Więcej informacji znajdziesz na stronie 82.

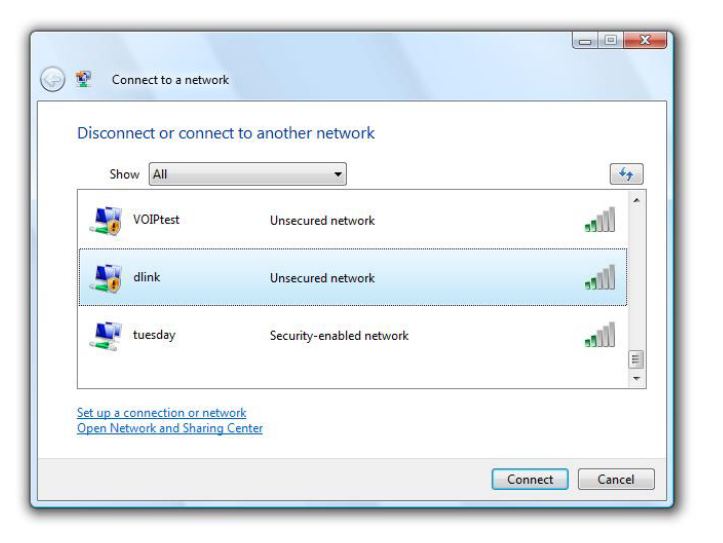
## **Configuring Wireless Security**

Zalecane jest, aby uruchomić zabezpieczenia sieci bezprzewodowej (WEP/WPA/WPA2) na routerze lub punkcie dostępowym, przed konfiguracją karty sieciowej. Jeżeli próbujesz połączyć sie do istniejącej sieci, wymagana jest znajomość hasła.

**1.** Kliknij na ikonę połączenia sieciowego (prawy-dolny róg) i kliknij **Połącz z siecią (Connect)**.

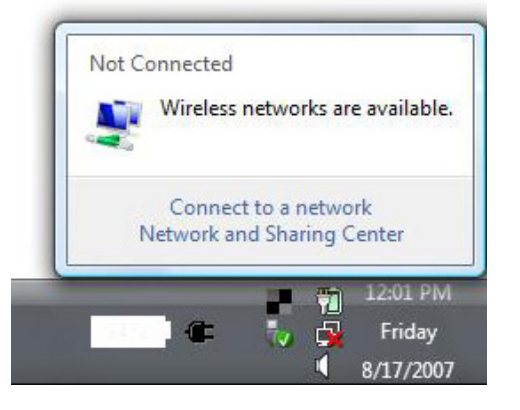

**2.** Zaznacz sieć (SSID), z którą chcesz nawiązać połączenie i kliknij **Połącz (Connect).**

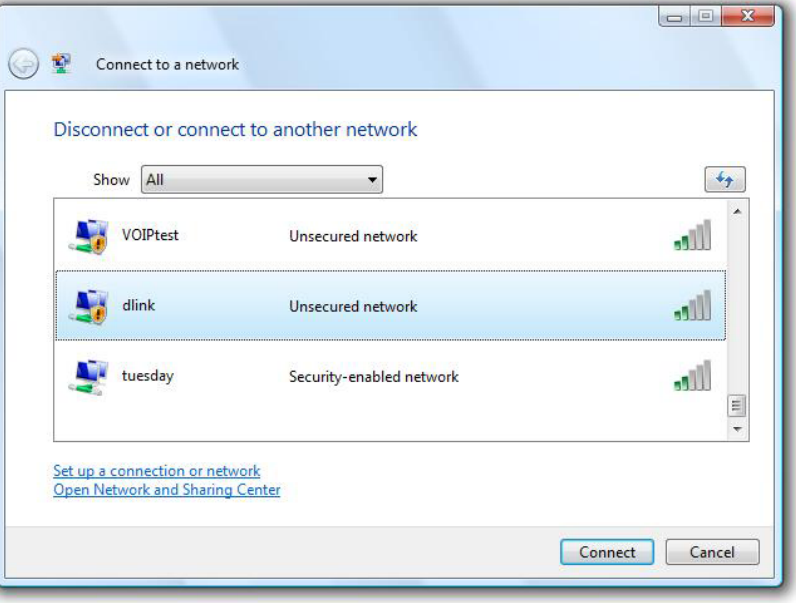

**3.** Wprowadź hasło do routera i kliknij **Połącz (Connect).**

Średnio czas nawiązania połączenia z siecią bezprzewodową wynosi 20-30 sekund. Jeżeli próba połączenia zakończy się niepowodzeniem, prosimy o ponowne sprawdzenie i zweryfikowanie ustawień sieci bezprzewodowej. Klucz lub hasło muszą być takie same, jak te ustawione an routerze.

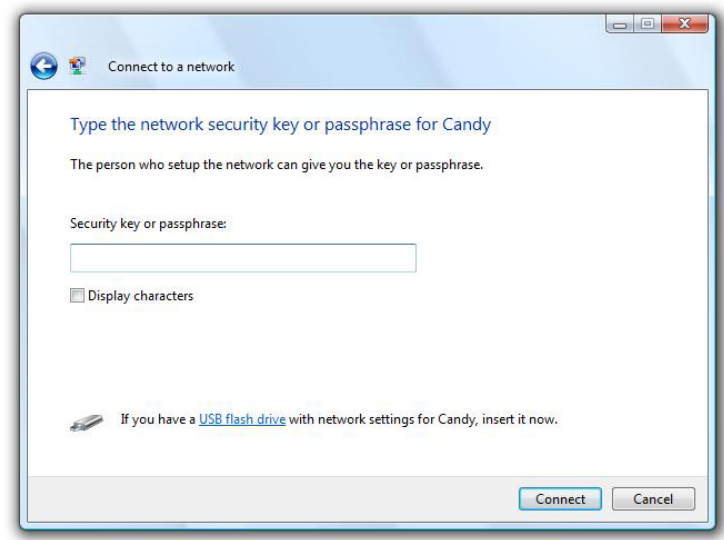

# **Połączenie z siecią bezprzewodową Windows® XP**

Użytkownicy Windows° XP mogą korzystać z oprogramowania do zarządzania sieciami bezprzewodowymi (Zero Configuration Utility). Poniższa instrukcja jest dla użytkowników z zainstalowanym dodatkiem Service Pack 2. Jeżeli korzystasz z oprogramowania innej firmy lub Windows 2000, prosimy o przeczytanie instrukcji karty sieciowej. Większość aplikacji posiada podobny wygląd panelu konfiguracyjnego jak ten poniżej.

Jeśli otrzymałeś powiadomienie o możliwości połączenia z nową siecią bezprzewodową, należy kliknąć na ikonę połączenia sieciowego.

Zaznacz sieć (SSID), z którą chcesz nawiązać połączenie i kliknij **Połącz.**

Jeśli masz dobry sygnał, ale nie możęsz nawiązać połączenia z Internetem, sprawdź ustawienia TCP/IP karty sieciowej. Więcej informacji znajdziesz na stronie 82.

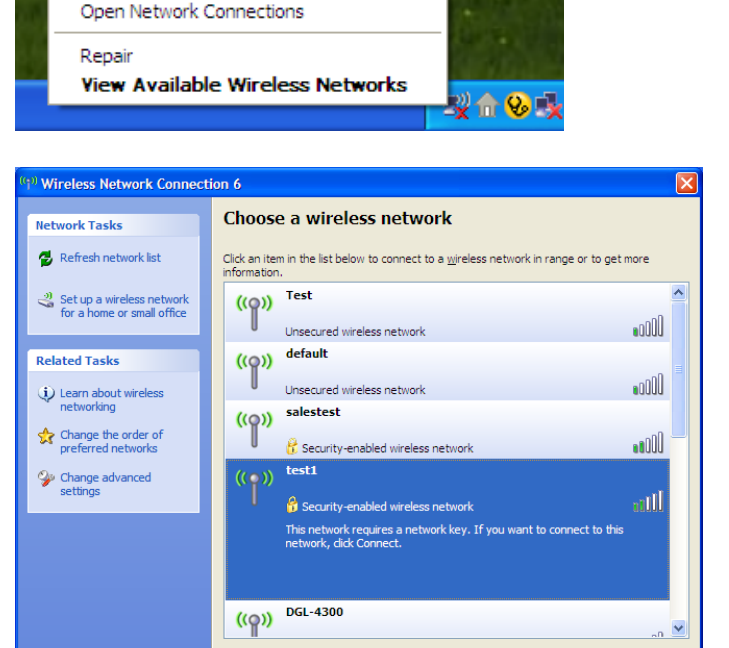

<sup>((q)</sup>) Wireless networks detected

To see the list and connect, click this message

Change Windows Firewall settings

One or more wireless networks are in range of this computer.

×

Connect

## **Konfiguracja WEP**

Zalecane jest włączenie WEP przy połączeniu z routerem lub punktem dostępowym przed konfiguracją karty sieciowej. Jeżeli próbujesz nawiązać połączenie z siecią, musisz znać hasło WEP.

**1.** Jeśli otrzymałeś powiadomienie o możliwości połączenia z nową siecią bezprzewodową, należy kliknąć na ikonę połączenia sieciowego oraz wybrać listę dostępnych sieci Wi-Fi.

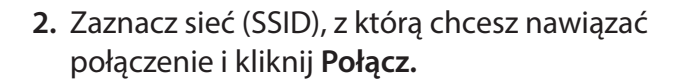

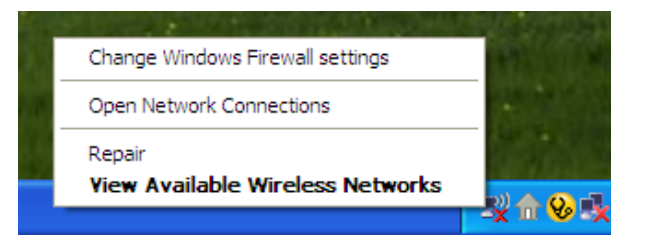

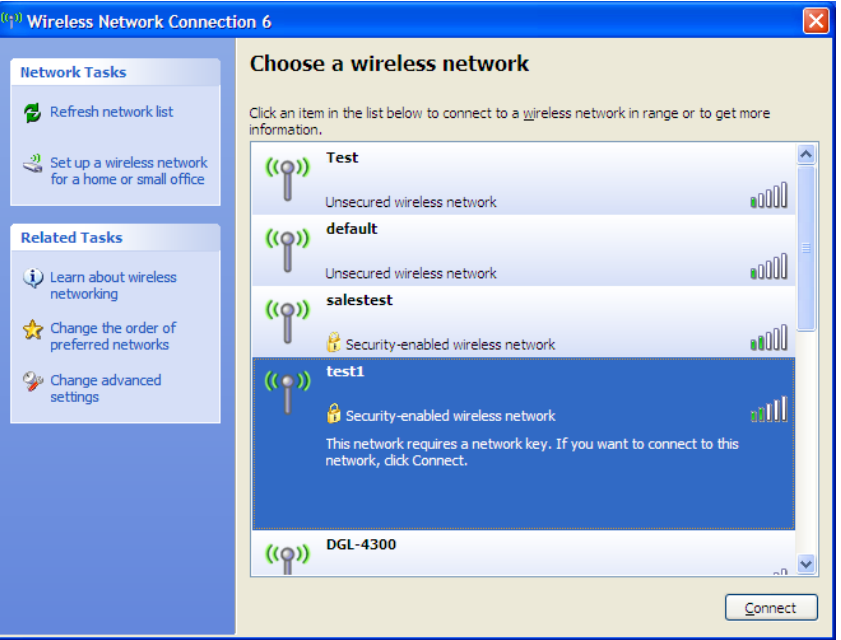

#### **3.** Wprowadź hasło do routera i kliknij **Połącz.**

Średnio czas nawiązania połączenia z siecią bezprzewodową wynosi 20-30 sekund. Jeżeli próba połączenia zakończy się niepowodzeniem, prosimy o ponowne sprawdzenie i zweryfikowanie ustawień sieci bezprzewodowej. Klucz lub hasło muszą być takie same, jak te ustawione na routerze.

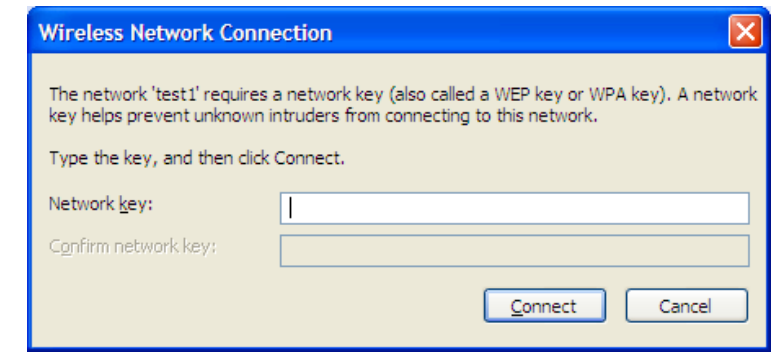

## **Konfiguracja WPA-PSK**

Zalecane jest włączenie WPA przy połączeniu z routerem lub punktem dostępowym przed konfiguracją karty sieciowej. Jeżeli próbujesz nawiązać połączenie z siecią, musisz znać hasło WPA.

**1.** Jeśli otrzymałeś powiadomienie o możliwości połączenia z nową siecią bezprzewodową, należy kliknąć na ikonę połączenia sieciowego oraz wybrać listę dostępnych sieci Wi-Fi.

**2.** Zaznacz sieć (SSID), z którą chcesz nawiązać połączenie i kliknij **Połącz.**

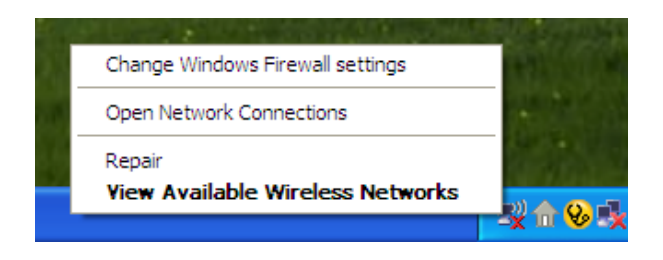

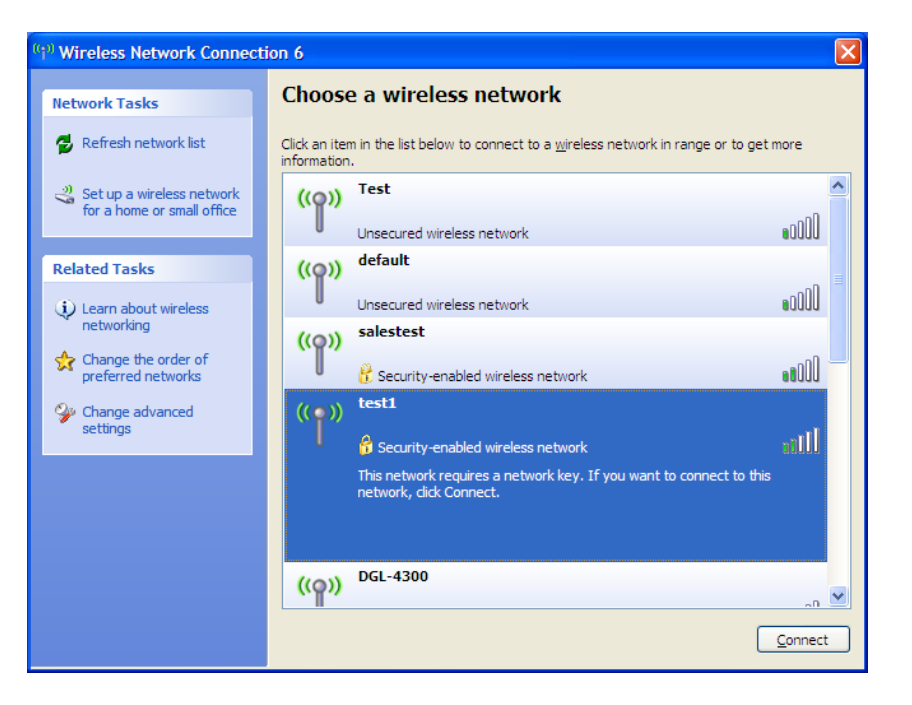

**3.** Wprowadź hasło do routera i kliknij **Połącz.**

Średnio czas nawiązania połączenia z siecią bezprzewodową wynosi 20-30 sekund. Jeżeli próba połączenia zakończy się niepowodzeniem, prosimy o ponowne sprawdzenie i zweryfikowanie ustawień sieci bezprzewodowej. Klucz lub hasło muszą być takie same, jak te ustawione na routerze.

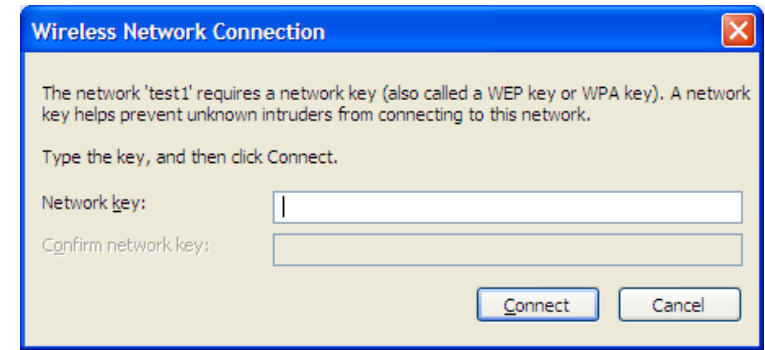

# **Najczęstsze problemy**

W tym rozdziale dowiesz się o rozwiązaniach najczęściej spotykanych problemów podczas konfiguracji DWR-921.

#### **1. Dlaczego nie mogę się zalogować do panelu administracyjnego przez WWW?**

- Sprawdź czy Twoja przeglądarka obsługuje poprawnie skrypty Java. Zalecamy skorzystać z poniższych:
	- Internet Explorer 6 lub nowszy
	- Netscape 8 lub nowszy
	- Mozilla 1.7.12 (5.0) lub nowszy
	- Opera 8.5 lub nowsza
	- Safari 1.2 lub nowsza (z Java 1.3.1 lub nowszą)
	- Camino 0.8.4 lub nowszy
	- Firefox 1.5 lub nowszy
- Sprawdź czy kabel sieciowy jest poprawnie podłączony. Jeśli na urządzeniu nie świeci się dioda portu LAN na zielono, do którego został podłączony kabel, spróbuj użyć innego kabla lub innego portu.
- Wyłącz oprogramowanie antywirusowe na komputerze. takie oprogramowania jak Zone Alarm, Black Ice, Sygate, Norton Personal Firewall, lub Windows® XP zapora sieciowa mogą blokować dostęp do strony konfiguracji.
- Sprawdź ustawienia swojej karty sieciowej. Kliknąć dwukrotnie na ikonie sieci znajdującej się w tray'u przy zegarku lub [Start] -> [Ustawienia] -> [Panel sterowania] -> [Połączenia sieciowe] i tu wybrać właściwą kartę sieciową. Następnie wybierz [Właściwości] -> [Protokół internetowy (TCP/ IP)] i sprawdź czy ustawione są opcje "Uzyskaj adres IP automatycznie" oraz "Uzyskaj adres serwera DNS automatycznie".

Karta sieciowa powinna mieć skonfigurowany adres sieciowy z tej samej sieci co domyślny adres IP routera np. 192.168.0.30.

#### **2. Co mogę zrobić, jeśli zapomniałem hasła?**

Jeśli zapomniałeś hasła, musisz przywrócić router do ustawień fabrycznych. Taki proces przywraca wszystkie ustawienia do stanu fabrycznego.

Aby zresetować router zlokalizuj przycisk reset na przednim panelu urządzenia. Naciśnij i przytrzymaj przycisk przez 10 sekund. Router powinien uruchomić się ponownie. Po 30 sekundach zaloguj się do routera. Domyślnym adresem jest: 192.168.0.1, nazwa username to **admin**, natomiast pole password (hasło) pozostawiamy puste.

# **Sieć bezprzewodowa**

Urządzenia bezprzewodowe D-Link zaprojektowane są z myślą o prostocie i łatwości korzystania z szybkiej technologii bezprzewodowej w domu lub biurze. Produkty D-Link wspierają najnowsze standardy zabezpieczeń sieci oraz plików, które transmitowane są wewnątrz sieci.

Bezprzewodowa domowa sieć lokalna (WLAN) jest technologią opartą na bezprzewodowej transmisji radiowej. Użytkownicy sieci Wi-Fi mogą korzystać z tych samych aplikacji, jak przy użyciu sieci przewodowej.

## **Czym jest sieć bezprzewodowa?**

Sieć bezprzewodowa lub technologia Wi-Fi to technologia, która umożliwia połączenie komputera z domową siecią bez potrzeby korzystania z kabli ethernetowych. Wi-Fi wykorzystuje częstotliwość radiową do połączenia bezprzewodowego, co umożliwia korzystanie z Internetu gdziekolwiek chcesz w domu lub biurze.

## **Dlaczego Wi-Fi od D-Link?**

D-Link jest światowym liderem oraz zwycięzcą wielu prestiżowych nagród w kategorii urządzeń sieciowych. D-Link dostarcza wydajne i niezawodne rozwiązania konsumentom na całym świecie.

### **Jak działa sieć bezprzewodowa?**

Sieć bezprzewodowa działa podobnie jak telefony bezprzewodowe, przesyłając sygnał z punktu A do punktu B. Technologia bezprzewodowa stawia jednak pewne wymagania dostępu do takiej sieci. Wymagane jest, aby być w zasięgu sieci bezprzewodowej, aby móc podłączyć się do sieci. Są dwa rodzaje połączeń – Wireless Local Area Network (WLAN) oraz Wireless Personal Area Network (WPAN).

#### **Wireless Local Area Network (WLAN)**

W bezprzewodowej sieci lokalnej, urządzenie o nazwie Punkt dostępowy (AP) łączy komputery w sieci. Punkt dostępu posiada antenę, która pozwala przesyłać dane przy użyciu sygnału radiowego.

#### **Wireless Personal Area Network (WPAN)**

Bluetooth jest standardem bezprzewodowym, który wykorzystuje WPAN. Urządzenia Bluetooth mogą przesyłac dane w sieci WPAN do odległości 30 metrów.

## **Kto korzysta z sieci bezprzewodowych?**

Wi-Fi stało się bardzo popularną metodą transmisji danych, przez co niemal każde gospodarstwo domowe wykorzystuje tę technologię na codzień.

#### **Dom**

- Dostęp do szerokopasmowej sieci dla wszystkich mieszkańców.
- Przeglądanie stron, sprawdzanie poczty.
- Prostota i łatwość instalacji.

#### **Małe biura**

- Zdalny dostęp do firmowej sieci z domu.
- Udostępnianie połączenia Internetowego oraz drukarki przez kilka urządzeń.
- Nie wymaga dodatkowej przestrzeni w biurze.

### **Gdzie jest wykorzystywana sieć bezprzewodowa?**

Technologia bezprzewodowa stała się tak popularna, że jest niemal wszędzie. Coraz częściej wszystkie miejsca usługowe, jak kawiarnie, restauracje, udostępniają sieć Wi-Fi dla swoich klientów.

Wykorzystując karty sieciowe D-Link w swoim laptopie, możesz połączyć się z hotspotem i korzystać z Internetu na lotnisku, hotelu, kawiarni, bibliotece lub restauracji.

### **Porady**

#### **Odpowiednie umieszczenie routera lub punktu dostępowego**

Ważne jest, aby umieścić router w centralnej lokalizacji, w celu uzyskania najlepszej wydajności. Spróbuj umieścić router tak wysoko, jak to jest możliwe w pokoju, aby sygnał mógł dotrzeć w najdalsze miejsca.

#### **Eliminacja zakłóceń**

Urządzenia takie jak telefony bezprzewodowe, mikrofalówki, telewizory powinny znajdowac się zdala od routera. Mogą one w znaczący sposób ograniczać wydajność oraz zasięg sieci bezprzewodowej.

#### **Bezpieczeństwo**

Wykorzystaj najnowsze zabezpieczenia WPA lub WEP w routerze, tak aby nikt nieporządany nie mógł dostać się do Twojej domowej sieci Wi-Fi.

## **Tryby sieci bezprzewodowej**

Są dostępne dwa tryby sieci:

- **• Infrastructure** Wszyscy klienci sieci bezprzewodowej mogą połączyć się z routerem lub punktem dostępowym.
- **• Ad-Hoc** Bezpośrednie połączenie z drugim komputerem, przy wykorzystaniu połączenia peer-to-peer.

## **Sieć przewodowa**

## **Sprawdzanie adresacji IP**

Po instalacji nowej karty sieciowej D-Link, domyślnie ustawienia TCP/IP powinny zawierać adres IP przypisany przez serwer DHCP automatycznie. Aby zweryfikować adres IP, przejdź przez poniższe kroki.

Kliknij **Start** > **Otwórz**. Wpisz w okienku *cmd* i kliknij **OK.** (Użytkownicy Windows® Vista™ mogą wpisać *cmd* w wyszukiwarce w pasku narzędzi **Start**.)

W wierszu poleceń wpisz *ipconfig* i naciśnij **Enter**.

Wyświetli się adres IP, maska podsieci oraz domyślna bramka.

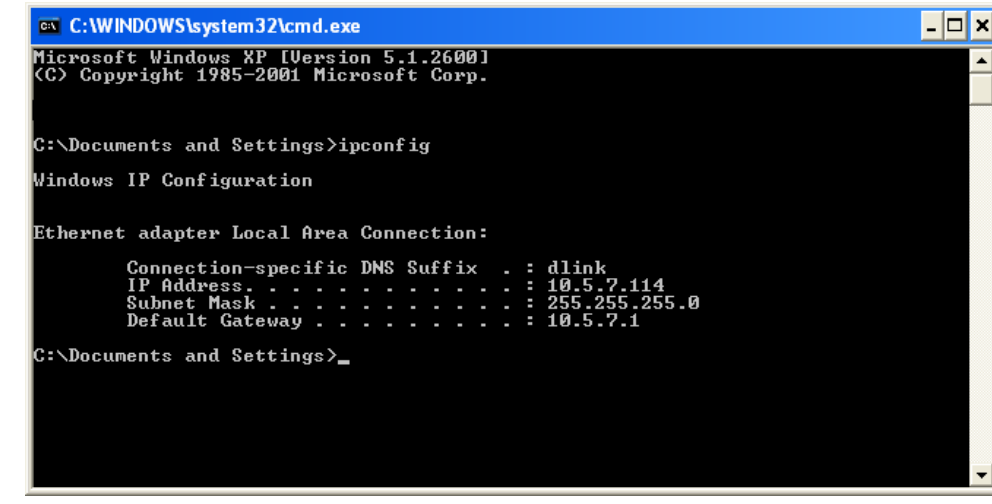

Jeżeli adresem IP jest 0.0.0.0, sprawdź proces instalacji adaptera, ustawienia zabezpieczeń oraz ustawienia routera. Niektóre zapory sieciowe mogą blokować komunikację z serwerem DHCP.

## **Ręcznie ustawienie adresu IP**

Jeżeli nie korzystasz z serwera DHCP, musisz przypisać stały adres IP. Należy w tym celu wykonać poniższe kroki:

#### **Krok 1**

- Windows<sup>®</sup> Vista<sup>™</sup> - Vista™ - Kliknij **Start** > **Panel sterowania** > **Połączączenia sieciowe** > **Centrum sieci i udostępniania** > **Zmień ustawienia karty sieciowej.**
- Windows<sup>®</sup> XP -XP - Kliknij **Start** > **Panel sterowania** > **Połączenia sieciowe**.
- Windows<sup>®</sup> 2000 -2000 - Prawym przyciskiem na pulpicie kliknij **Moje miejsce sieciowe** > **Właściwości**.

#### **Krok 2**

Kliknij na **Połączenia lokalne** oraz wybierz **Właściwości**.

#### **Krok 3**

Zaznacz **Protokół internetowy w wersji 4 (TCP/IP)** oraz kliknij **Właściwości**.

#### **Krok 4**

Kilknij **Użyj następującego adresu IP** oraz wprowadź adres IP, który jest w tej samej sieci oraz adres IP Twojego routera.

Wprowadź podstawowy serwer DNS oraz ten sam adres IP LAN routera (192.168.0.1). Drugi adres serwera DNS nie jest wymagany.

#### **Krok 5**

Kliknij dwa razy **OK,** aby zapisać ustawienia.

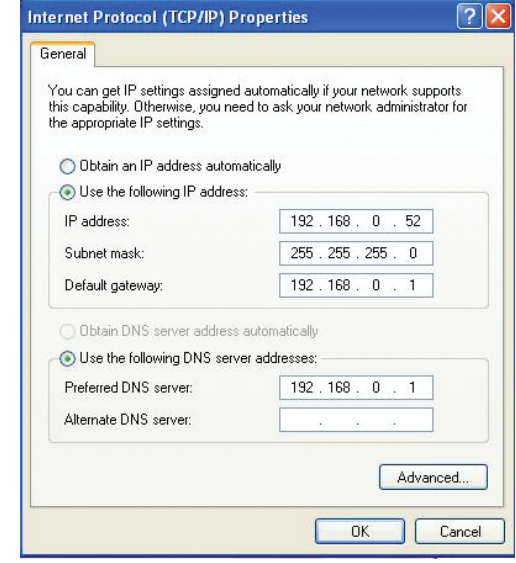

# **Specyfikacja techniczna**

### **Zakres częstotliwości LTE**

800 / 900 / 1800 / 2600 MHz

### **Zakres częstotliwości UMTS/HSDPA/HSUPA**

- **1800 MHz**
- Power Class 3

### **Przepustowość 1**

- Do 150 Mb/s z klientem 802.11n
- 6/9/11/12/18/24/36/48/54 Mb/s w trybie 802.11g
- **1/2/5.5/11 Mb/s w trybie 802.11b**
- **ELTE Prędkość wysyłania: Do 50 Mb/s**
- **LTE Predkość pobierania: Do 100 Mb/s**

### **Standardy**

- 802.11b/g, kompatybilny z urządzeniami 802.11
- 802.3
- 802.3u

## **Zabezpieczenia sieci bezprzewodowej**

- 64/128-bit WEP (Wired Equivalent Privacy)
- **WPA & WPA2 (Wi-Fi Protected Access)**

## **Firewall**

- Network Address Translation (NAT)
- **Stateful Packet Inspection (SPI)**

#### **VPN**

**EXECTP/PPTP/IPSEC/VPN Pass-through** 

#### **Anteny**

Dwie odkręcane anteny 3G/4G

### **Porty**

- Cztery porty LAN (RJ-45)
- Port WAN (RJ-45)

#### **Slot USIM**

■ Karta SIM standard 6-pin

## **Diody LED**

- WAN
- $I$   $I$   $AN$
- WLAN
- $-3G$
- $-4G$
- **SMS**
- **Signal**

## **Wymiary (L x W x H)**

 $190 \times 111.5 \times 23.5$  mm

#### **Temperatura pracy**

 $\blacksquare$  Od 0 do 40  $\degree$ C

#### **Wilgotność**

Od 10% do 90% (bez kondensacji)

<sup>1</sup> Maksymalna przepustowość sieci WiFi wedle standardu 802.11. Rzeczywiste osiąg mogą się równić w zależności o warunków użytkowania.

#### **Certyfikaty**

 $\overline{C}$ 

**Wi-Fi Certified**